# **Chapter 0 Front Cover**

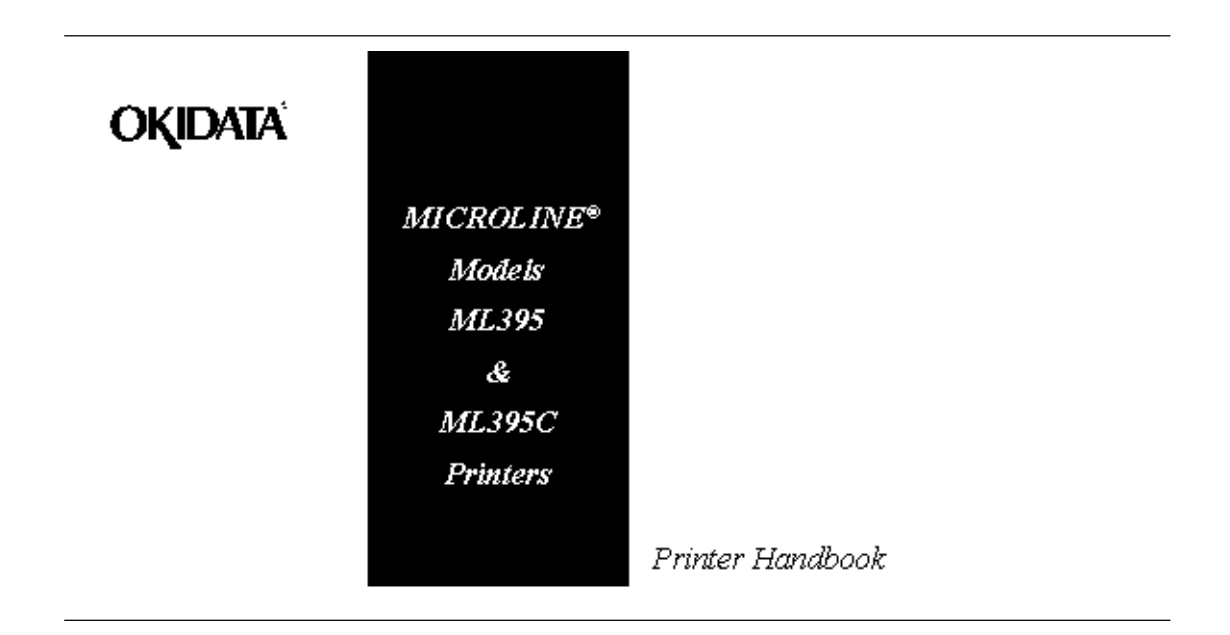

# **Chapter 1 Setup - Preliminaries**

#### **Setup - Preliminaries**

After unpacking the printer, there are a few minor tasks that must be performed before you can begin.

Removing the Shipping Restraint

1. Open front cover of printer.

2. Remove shipping restraint located under printhead. Note:

 It's a good idea to save the shipping restraint and the packing material in case you ever need to ship the printer.Unpack your printer and make sure you have the following items:

- 1) ML 395 Printer
- 2) Power cord
- 3) Platen knob
- 4) Ribbon cartridge
- 5) Sheet Separator

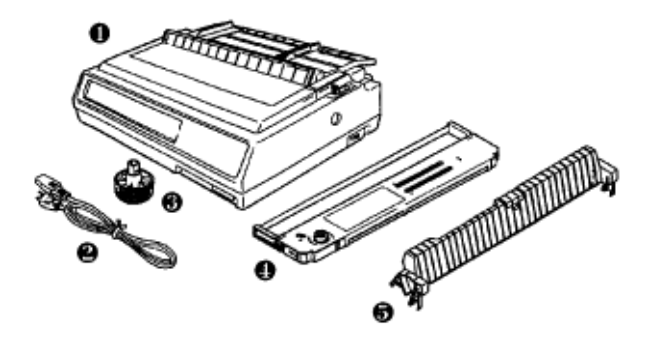

**If you are missing any of these items, contact your dealer.**

# **Preliminaries - Removing the Shipping Restraint**

#### **Preliminaries**

After unpacking the printer, there are a few minor tasks that must be performed before you can begin.

Removing the Shipping Restraint

- 1. Open front cover of printer.
- 2. Remove shipping restraint located under printhead.

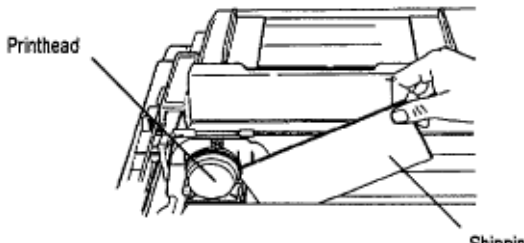

Shipping restraint

**Note**: It's a good idea to save the shipping restraint and the packing material in case you ever need to ship the printer.

# **Installing the Platen Knob**

#### **Installing the Platen Knob**

You will notice that the shaft on the platen knob has a flat side that matches the flat side of the shaft in the printer. Line up these two flat sides and push the knob into place.

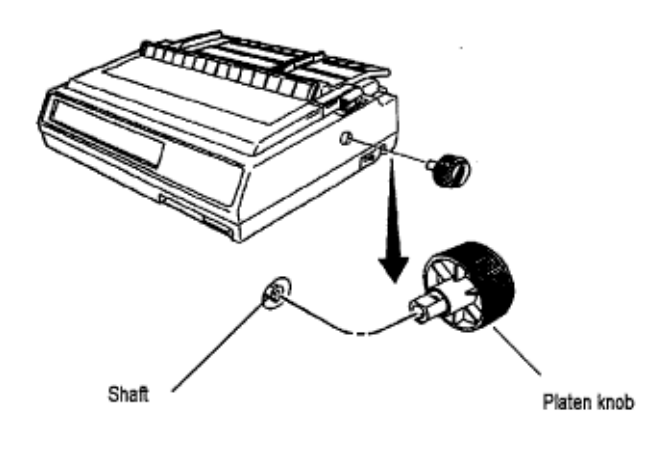

## **Installing/Replacing the Ribbon**

#### **Installing/Replacing the Ribbon**

- 1. Make sure printer is turned off.
- 2. Holding the posts, move printhead to center of platen.

#### **Caution! If you are replacing the ribbon, printhead may be HOT!**

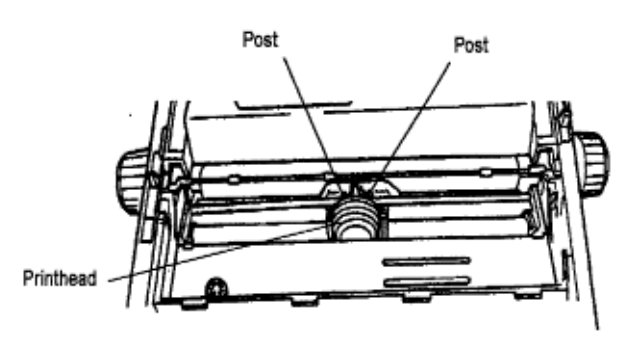

3. If you are replacing the ribbon: slide ribbon off printhead posts, remove cartridge from printer, and discard used cartridge.

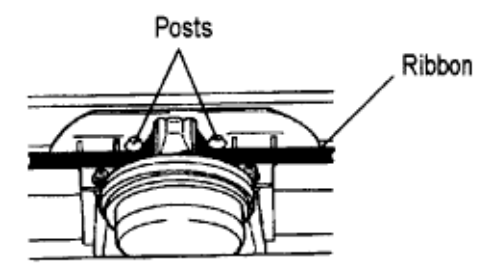

4. Unpack ribbon, remove its shipping restraint, and push idler roller latch in.

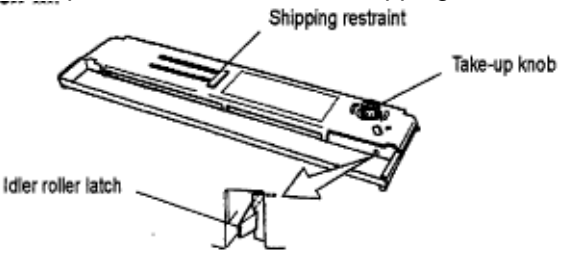

5. Place ribbon cartridge in printer: pins on either end of car-tridge fit in notches in plates on either side of printer platen. Push down on cartridge until it clicks into place (see diagram on cartridge).

#### **Note Turn knob in direction of arrow if cartridge does'nt fit into place easily.**

5. Thread ribbon around posts as shown, then turn take-up knob clockwise to eliminate ribbon slack.Making Connections

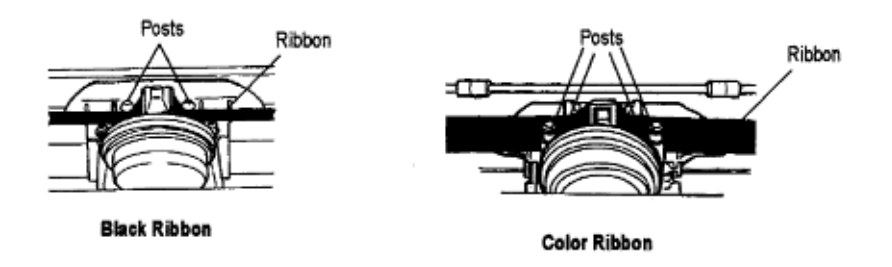

The power cable and the interface cable have to be connected before you can use your printer.

**Caution! Before you begin, make sure power switch is OFF.**

# **Power Connection**

#### **Power Connection**

Plug the power cord into the printer, but do not plug it into an electrical outlet until setup is complete.

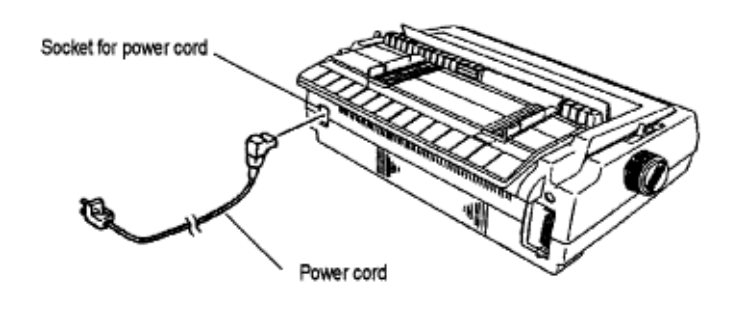

# **Computer Connection**

#### **Computer Connection**

Your printer has both a parallel and a serial port: you can only use one at a time. When you take the printer out of the box, there will be a metal plate over the serial port.

#### **Using the Parallel Port**

Plug in your parallel cable and fasten the printer's clips to it.

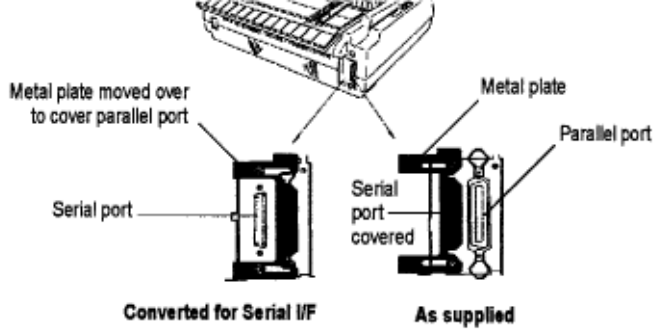

#### **Using the Serial Port**

To use the serial interface, loosen the metal plate with a Phillips screwdriver and slide it to the right to cover the parallel port. Plug your cable into the serial port and fasten it in place by screwing it in. Then tighten the screws on the plate.

If you use the serial port, you may need to enter the Menu Select mode and adjust the menu settings (see Chapter  $5)(\ulcorner)$ ).

# **Adjusting the Head Gap**

#### **Adjusting the Head Gap**

The head gap is the distance between the printhead and the platen. When you use envelopes or multi-part forms, you need a larger head gap than when you use plain paper.

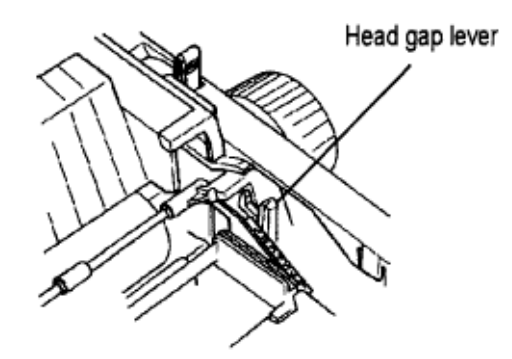

To adjust the head gap, open the access cover. The blue head gap lever is located on the right side of the printer. Use the recommended head gap from the table below to ensure the best print quality and proper paper feeding.

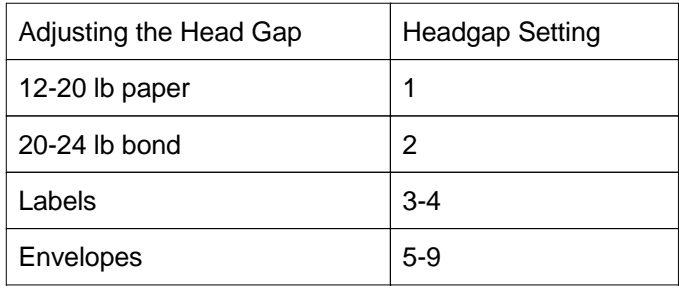

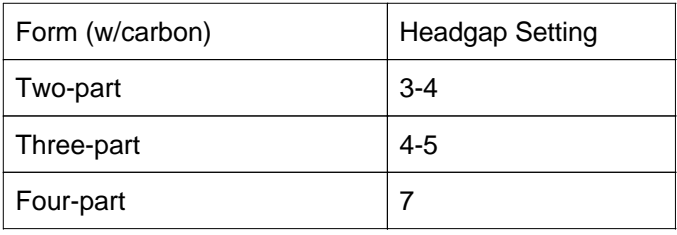

# **Chapter 2 Loading Paper**

#### **Loading Paper**

Your printer has two standard paper handling configurations: rear-feed continuous forms and top-feed single sheets. You can also use bottom-feed continuous forms if you install the op-tional push tractor unit and/or the optional pull tractor.

You can also expand top-feed convenience by installing one of the optional cut sheet feeders on top of the printer platen. These cut sheet feeders automatically feed in single pages one after another from a stack of over 100 sheets (see Accessories in Appendix B) $(\bigcap)$ .

# **Loading Rear-Feed Continuous Forms**

### **Loading Rear-Feed Continuous Forms**

1. Pull paper lever forward to continuous forms position.

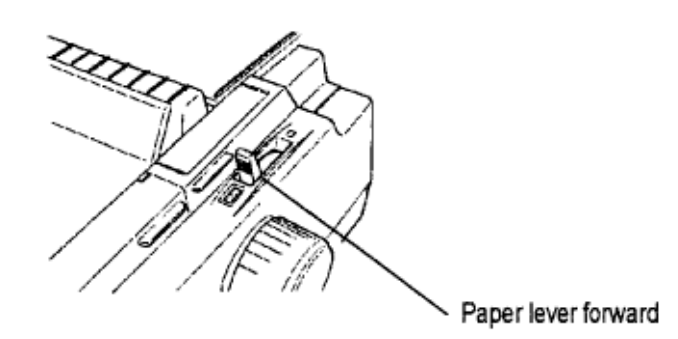

2. Open rear cover and locate tractors.

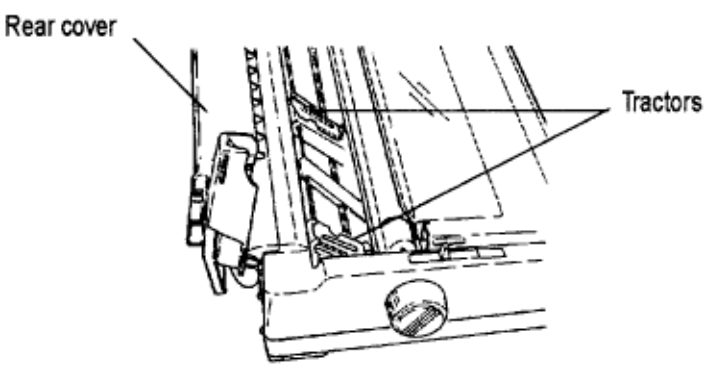

3. Open both tractor covers and pull forward on right-hand lock lever to unlock right tractor.

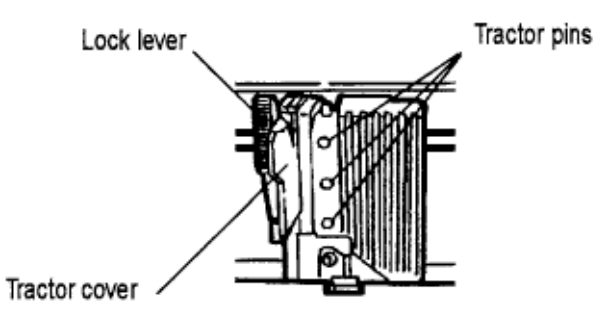

#### Left Tractor (shown with cover open)

4. Insert paper under rear cover and pull it through.

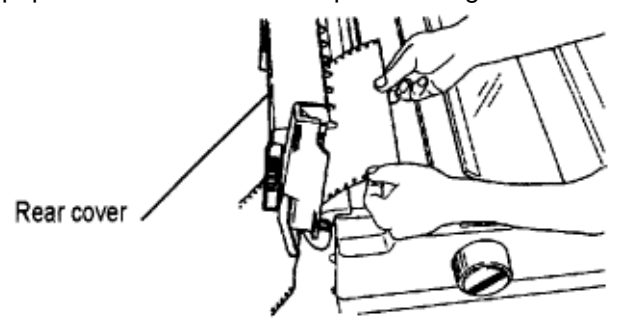

5. Slide right-hand tractor to adjust it to width of paper, then set paper on tractor pins at either end and

close tractor covers.

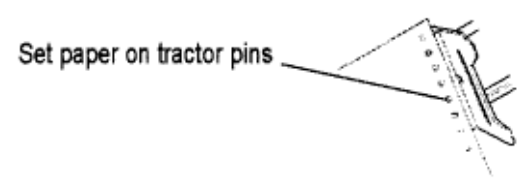

6. Push right lock lever back to lock tractor in position. Don't stretch paper tightly it can cause paper to tear.

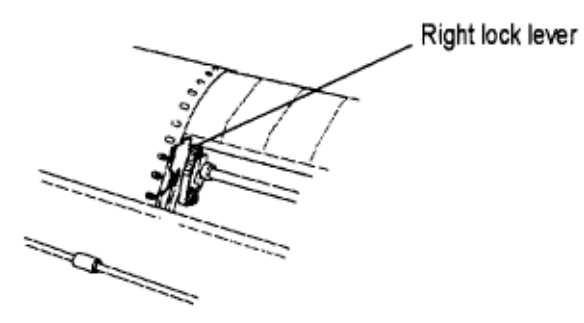

7. Close rear cover.

8. Press FORM FEED button to advance paper.

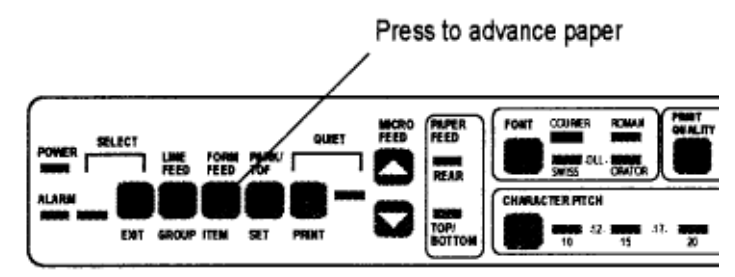

9. Set Top of Form (TOF) by holding PARK button while pressing appropriate MICRO FEED button. Paper will advance up or down in direction of arrow on button youre pressing. (For more details, see Setting Top of Form later in this chapter.)

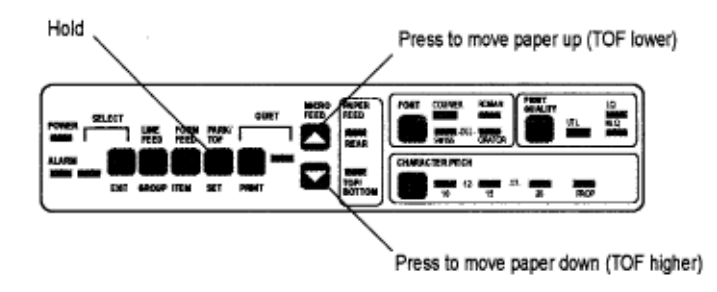

# **Loading Single-Sheet Paper**

#### **Loading Single-Sheet Paper**

1. Push paper lever back to single-sheet position.

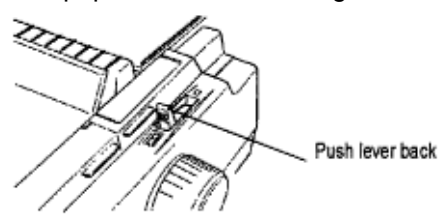

2. Lift paper support to upright position.

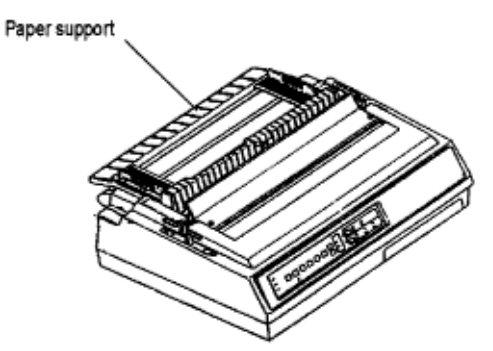

3. Align left paper guide with paper icon on support.

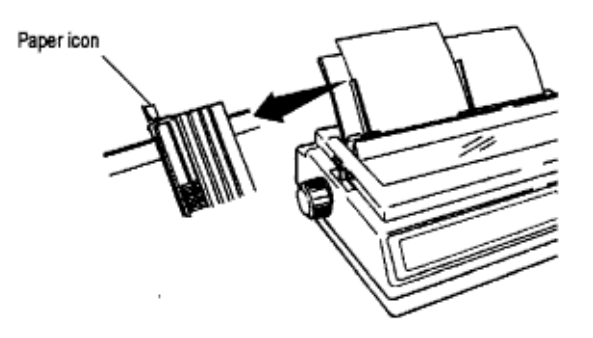

4. Insert a piece of single-sheet paper and adjust right paper guide to width of paper.

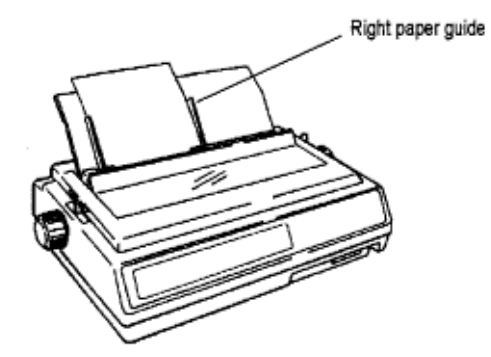

5. Press FORM FEED button to feed sheet into printer.

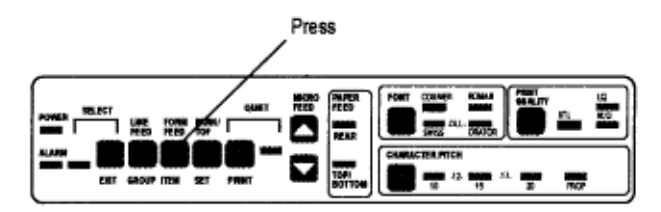

6. Set top of form by holding PARK button while pressing appropriate MICRO FEED button. Paper will advance up or down in direction of arrow on button youre pressing.

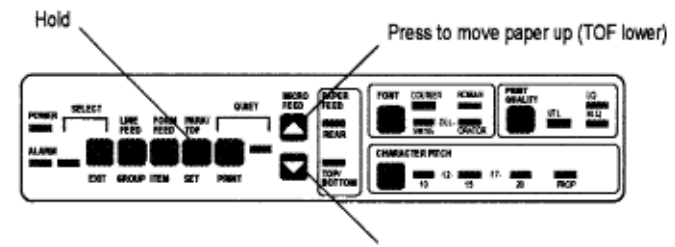

Press to move paper down (TOF higher)

# **Changing Paper Paths**

#### **Changing Paper Paths**

You don't have to remove continuous-form paper in order to print a single sheet.

To change from continuous forms to single sheets:

- 1. Remove any printed pages from printer.
- 2. Press PARK button to retract continuous forms paper from paper path.
- 3. Move paper lever to single sheet position if you're switching from rear feed.
- 4. Lift paper support to upright position and align left paper guide with paper icon on support.
- 5. Insert a piece of single-sheet paper and adjust right paper guide to width of paper.
- 6. Press FORM FEED button to feed sheet into printer.

## **To switch back to continuous forms:**

#### **To switch back to continuous forms:**

- 1. Remove any single-sheet paper in printer.
- 2. Move paper lever to continuous forms position if you're switching to rear feedleave it set for single sheets if you're switching to bottom feed.
- 3. Lower paper support.

4. Press FORM FEED button to feed continuous forms paper into printer.

# **Setting Top of Form**

#### **Setting Top of Form**

The top of form is the place on the page where printing starts. When the printer advances to the next page, it stops at the top of form.

Your printer stores the top of form position independently for the three standard types of paper feeding: top, rear, and bottom.

The method of setting top of form is the same for all types of paper:

1. Feed a page into printer by pressing FORM FEED button.

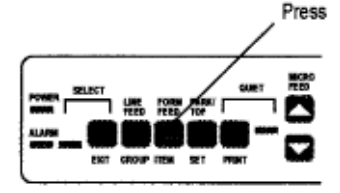

2. Make sure printer is deselected (SELECT light off). If it's not, press SELECT/EXIT button to deselect it.

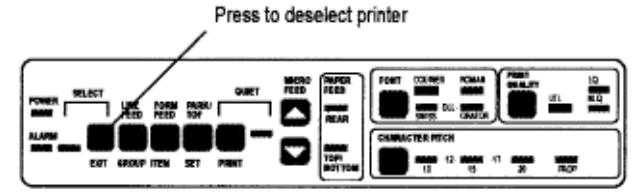

3. Press and hold PARK button while you adjust page up or down using MICRO FEED buttons. Red line on plastic ribbon shield marks base of printing line: use this as a guide.

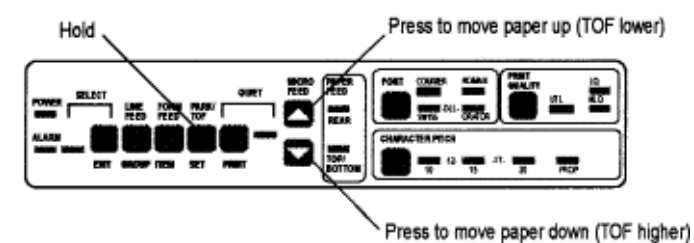

4. When you release PARK button, position will be registered in printer's memory until you change it.

# **Resetting Top of Form**

#### **Resetting Top of Form**

To reset the Top of Form to the factory default:

1. Turn off printer.

2. Hold down LINE FEED and QUIET buttons while turning printer back on.

Hold LINE FEED and QUIET while turning printer on.

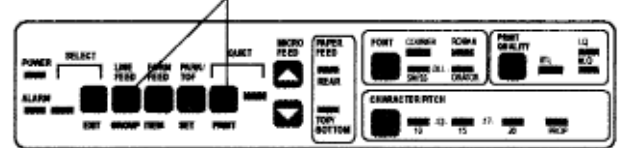

# **Paper Handling**

#### **Paper Handling**

Your printer has the following handy paper handling features:

- Form Tear Off
- Paper Park

# **Form Tear Off Feature (Continuous-Form Paper Only)**

#### **Form Tear Off Feature (Continuous-Form Paper Only)**

#### **Caution! Do not use Form Tear Off when printing on labels.**

The Form Tear-Off feature allows you to remove a printed continuous-form page without wasting paper. It does this by automatically advancing the continuous-form paper to the tear bar position when printing stops.

The printer is shipped with this feature turned off. To activate the feature, you need to enter the Menu Mode (see Chapter 5) and select a setting other than Off for the Form Tear-Off item under General Control. Each setting is explained below.

Settings 300 ms, 2 sec & 4 sec

These settings activate the Form Tear-Off feature so that the print paper automatically advances to the tear bar position shortly after printing stops: the interval between the time the printer stops and the time the paper advances is determined by the setting you select. When data is received again, the continuous-form paper will automatically move back down for printing

**Note:** When running continuous invoices, select the 300 ms setting. The printer will print the invoices without stopping. If the last invoice does'nt print, add the Form Feed command at the end of the program.

**Offline:** This setting causes the printer to go offline (deselected) after it moves the paper up to the tear-off position. The paper will then remain in the tear-off position until you place the printer back on line by pressing the SELECT button.

In Point of Sale situations, this setting permits you to tear off each individual receipt before the next receipt is printed.

Settings: **300 ms** (ML393PLUS), **2 sec** (ML393PLUS), & **4 sec** (ML393PLUS)

These settings are similar to the 300 ms/2 sec/4 sec settings above, but are specifically for use with programs written for the former MICROLINE 393/393C Plus printer. They provide backward compatibility for those who have replaced their Microline 393/393C Plus printer with the Microline 395/395C.

**Note:** Some programs, such as high resolution graphics packages, pause occasionally while sending data to the printer. If the pause lasts more than the selected interval, the paper will advance to the tear-off position until more data is received. No data will be lost, but this extra paper movement can cause uneven print registration in graphics. If you have this problem, use the menu to set the Form Tear Off feature to OFF.

# **Paper Park**

#### **Paper Park**

If you have continuous-form paper loaded and you wish to switch to another paper path, first tear off the printed pages, then simply press the PARK button. The continuous-form paper will immediately retract from the paper path.

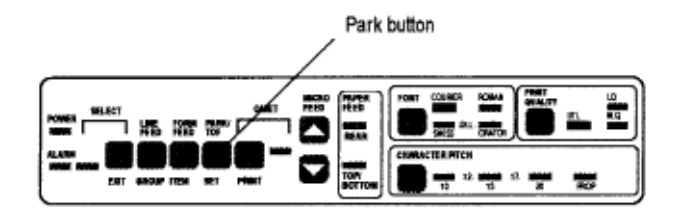

# **Chapter 3 Font Test & Rolling ASCII Test**

#### **Important! Use only continuous forms paper to run tests.**

#### **Font Test**

Note: The top of the Font Test and Rolling ASCII Test contains information on your printer model. Be sure to have a copy of the printout handy if you call for service.

The Font Test prints samples of the available fonts.

#### **To run the Font Test:**

- 1. Be sure paper is loaded, then turn off printer
- 2. Hold LINE FEED button while turning printer back on. Note If printer turns on without starting to print, you didnt hold LINE FEED button long enough.

#### **To stop the Font Test:**

Press the SELECT button or turn off the printer.

#### **Rolling ASCII Test**

The Rolling ASCII Test produces a continuous printout of all 96 ASCII characters in a rolling pattern using the default type style. Heres a sample portion of a Rolling ASCII Test:

#### **To run the Rolling ASCII Test:**

- 1. Be sure paper is loaded, then turn off printer
- 2. Hold PARK button while turning printer back on.

**Note:** If printer turns on without starting to print, you did'nt hold PARK button long enough.

#### **To stop the Rolling ASCII Test:**

Press the SELECT button or turn off the printer.

# **Chapter 4 Printer Commands**

#### **Printer Commands**

**Note:** If you're using commercial software with an appropriate printer driver (see Printer Drivers below), the printer commands will normally be sent to the printer by your software and you won't need to think about them.

Printer commands are signals sent by your PC to the printer which guide and control its operation. They usually begin with the ESC character and can be sent in decimal, ASCII, or hexadecimal form (see Appendix C for a listing of commands).

# **Emulations**

#### **Emulations**

Your printer has three emulations:

 Epson LQ (factory default) IBM Proprinter IBM AGM

# **Changing Emulations**

#### **Changing Emulations**

Your printer is set at the factory for the Epson LQ emulation. To change the emulation, enter the Menu Mode by deselecting the printer (press SELECT button), then pressing the QUIET button.

#### **The following line will print:**

Printer Control Emulation Mode Epson LQ

Press the SET button until the emulation you wish to select prints. Then exit the Menu and save your setting by pressing the EXIT button.

### **Printer Drivers**

#### **Printer Drivers**

Commercial software packages use printer drivers to control the appearance of printed documents. A printer driver is a list of printer commands which cause the printer to perform various functions at the request of the software When you use your printer with a software package, you must use the software to select a printer driver which is compatible with your printer.

The table on the next page summarizes the various drivers which will work with your printer. They are listed in order by decreasing compatibility as you go down the list: select one from as high up on the list as possible, based on what is available from among the drivers supplied with your software.

If you don't see one from near the top of the list, give the software manufacturer a call to see if they have added any drivers to those supplied when you purchased your software.

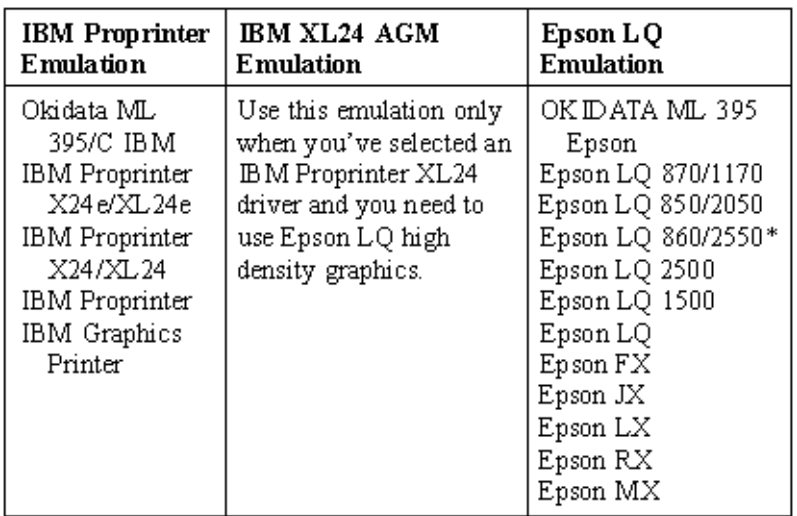

**Important:** Check your software documentation for instructions on how to install a printer driver!

\*Use this driver for color printing.

**Note:** OKIDATA MICROLINE 395/395C drivers are available for Microsoft ® Windows ® 3.0 and 3.1. To obtain the drivers, call the OKILINK ® II BBS at (609) 234-5344 and download them, or mail your request for a driver diskette (#MS-8854 for 3½", or #MS-8855 for 5¼") to OKIDATA, P.O. Box 4618, Trenton, NJ 08650-9850.

Because there are some differences in characteristics such as speed or access to various features, you may wish to experiment with several different drivers.

If you must select a driver that is not listed in the table, be sure to check it thoroughly for print features such as boldface, underline and changes in pitch. Don't be surprised if boldfaced items are printed twice, underlines are misplaced, wide spaces are left between lines or the printer behaves chaotically (turn off the printer if the latter occurs). These are all characteristics of an incompatible driver selection.

# **Software Driver Selection**

#### **Software Driver Selection**

Selecting a software printer driver is usually a part of the program installation process. Changing printers may require use of an external routine, or may be possible from within the program through menu selection.

# **Chapter 5 Control Panel Indicator Lights**

### Control Panel Indicator Lights

#### **Control Panel Indicator Lights**

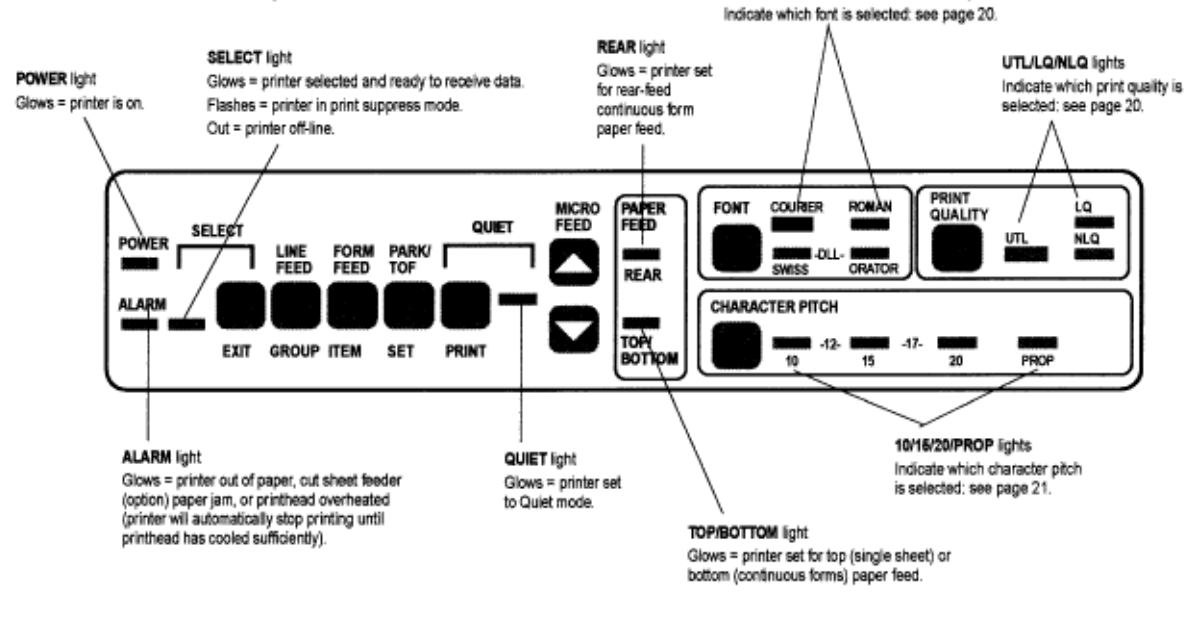

**COURIER/ROMAN/SWISS/ORATOR lights** 

## **Control Panel Buttons: Menu Mode**

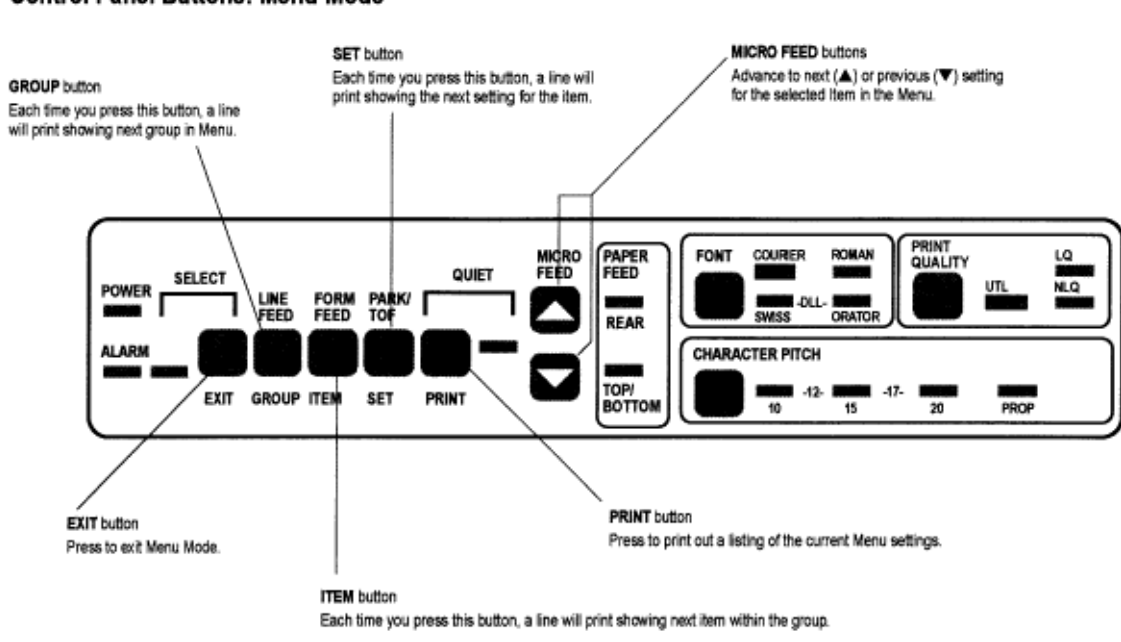

#### Control Panel Buttons: Menu Mode

# **Control Panel Buttons: Print Mode**

#### Control Panel Buttons: Print Mode

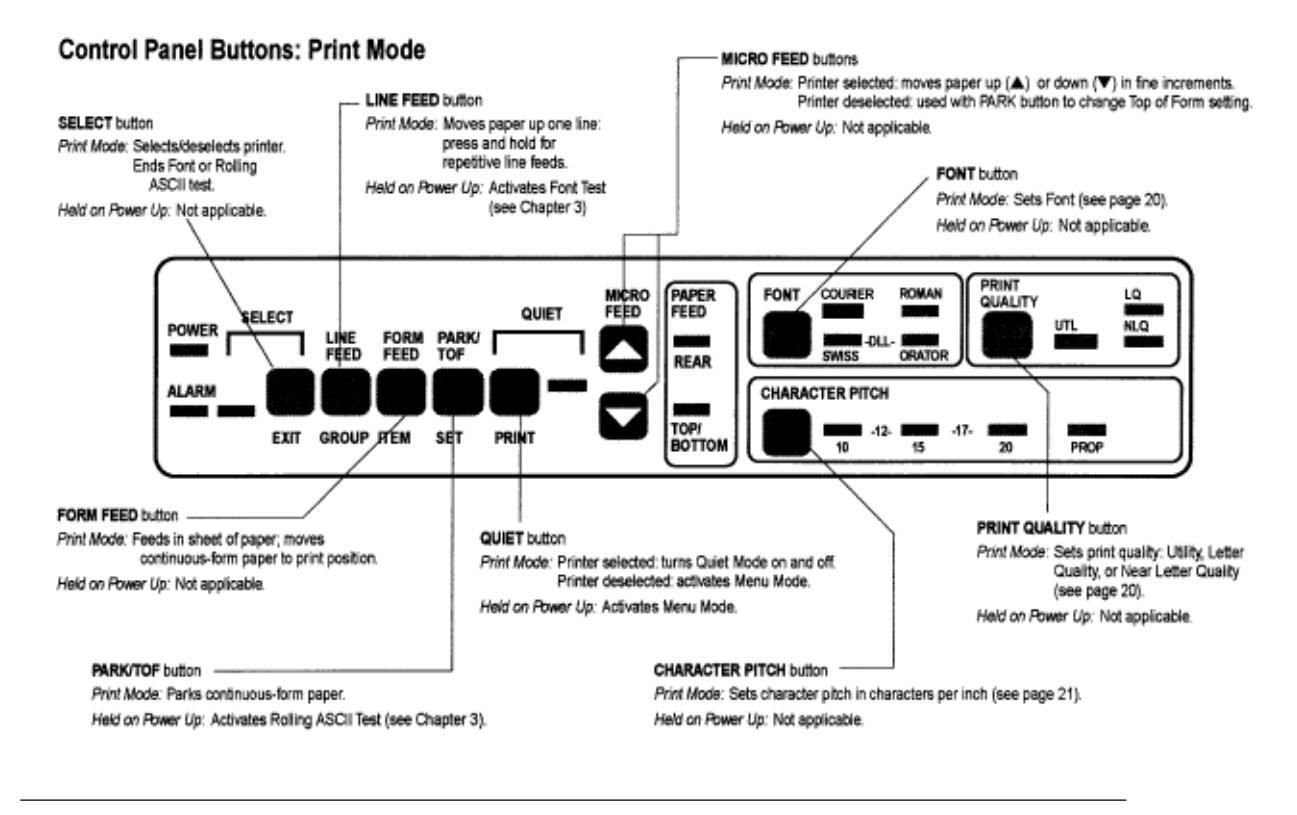

# **Combinations of Buttons**

#### **Combinations of Buttons**

Several of the front panel buttons can also be used in combination on power up to perform different functions:

**Buttons Eunction, held on power up** SELECT + FORM FEED Activates Hex Dump Mode.<br>SELECT + PARK Resets Menu to defaults. Resets Menu to defaults. QUIET + LINE FEED Resets Top of Form to default.

### **Print Mode - Selecting a Font**

 **Print Mode - Selecting a Font**

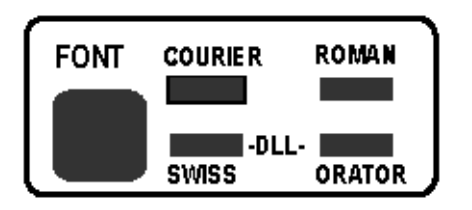

You can select Courier, Roman, Swiss or Orator fonts. You can also downline load fonts you generate using your computer.

To select a font, press the FONT button repeatedly until the light next to the font you wish to select glows. To select DLL, press until both the SWISS and ORATOR lights are glowing.

#### **Selecting Print Quality**

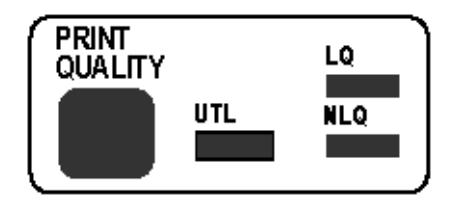

- Letter Quality (LQ) printing produces sharp, crisp, clean characters, almost like a typewriter. It is the slowest of the print modes, but it produces the best quality printing. Usable at 10, 12, 15, 17.1, and 20 cpi.
- **Near Letter Quality (NLQ)** printing is faster than LQ printing, and produces characters that are almost as sharp. It is good for documents that dont need that extra polished appearance. Usable at 10 and 12 cpi.
- **Utility (UTL)** printing is designed for printing rough drafts or internal correspondence. It is much faster than LQ or NLQ printing. Usable at 10, 12, 15, 17, and 20 cpi.
- **High Speed Draft (HSD)** printing is designed for high-volume printing of rough drafts or reports. HSD printing is the fastest. HSD is available at 15 and 17.1 cpi. (To select HSD, you must use the printer Menu see next page)

**Note** Using HSD or UTL printing whenever possible will help to extend the life of your ribbon.

To select UTL, NLQ or LQ print quality, press the PRINT QUALITY button repeatedly until the light below the print quality you wish to select glows. If you wish to activate HSD, youll need to enter the printer Menu and change the setting for Print Mode under the group Font (see Chapter 5) $\binom{n}{k}$ .

# **Selecting Character Pitch**

#### **Selecting Character Pitch**

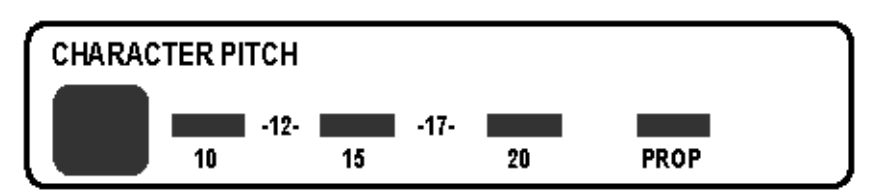

The character pitch determines the width of the individual characters and is measured in characters per inch (cpi).

To select the character pitch, press the CHARACTER PITCH button repeatedly until the light next to the pitch you wish to use glows. To select 12 cpi, keep pressing until the lights above both 10 and 15 cpi are glowing; to select 17 cpi, press until the lights above both 15 and 20 cpi are glowing.

### **Menu Mode**

#### **Menu Mode**

**Note** When your printer is in the Menu Mode, the functions written below the buttons are active. For example, in the Menu Mode the SELECT button becomes the EXIT button.The Menu Mode allows you to change your printers default configuration. These changes remain even when the printer is turned off until you (or in some cases, your software) change them again.

**Important! Certain printing features on the menusuch as font, character size, and line spacingare controlled by most software packages. In that case, the software will override the menu settings.**

# **Entering the Menu Mode**

#### **Entering the Menu Mode**

To place your printer in the Menu Mode, first make sure the printer is deselected (SELECT light off: press SELECT to deselect printer), then press the QUIET button, or hold down the QUIET button while you turn on the printer.

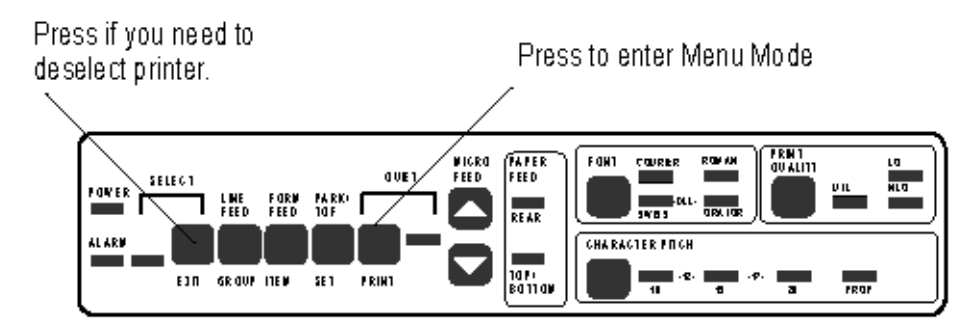

The following line will print across the page:

Printer Control Emulation Mode Epson LQ

Press to enter Menu Mode

Press if you need to deselect printer.
# **Exiting the Menu Mode**

#### **Exiting the Menu Mode**

To exit the Menu Mode, press the EXIT button.

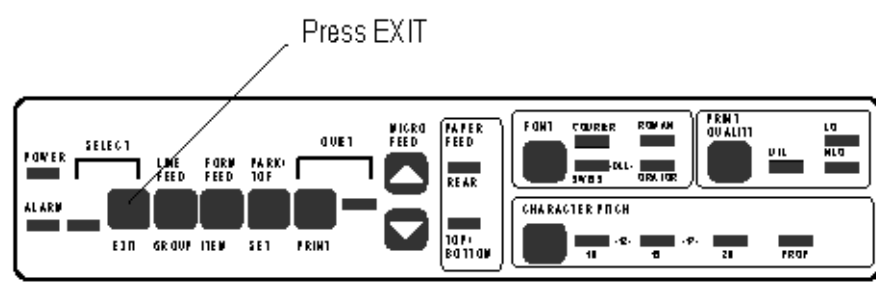

# **Resetting Menu to Factory Defaults**

#### **Resetting Menu to Factory Defaults**

To reset your printer Menu to the factory defaults, turn the printer off, then hold the SELECT and PARK buttons while turning the printer back on.

Hold while turning printer on.

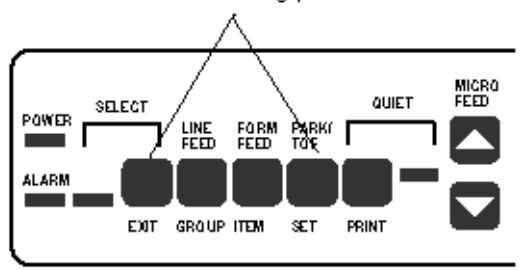

### **Printing the Menu**

#### **Printing the Menu**

The Menu is made up of groups. Within each group (column 1) are items (column 2); each item has several settings (column 3). To print out a list of the settings currently engaged, enter the Menu Mode, then press the PRINT button. For example:

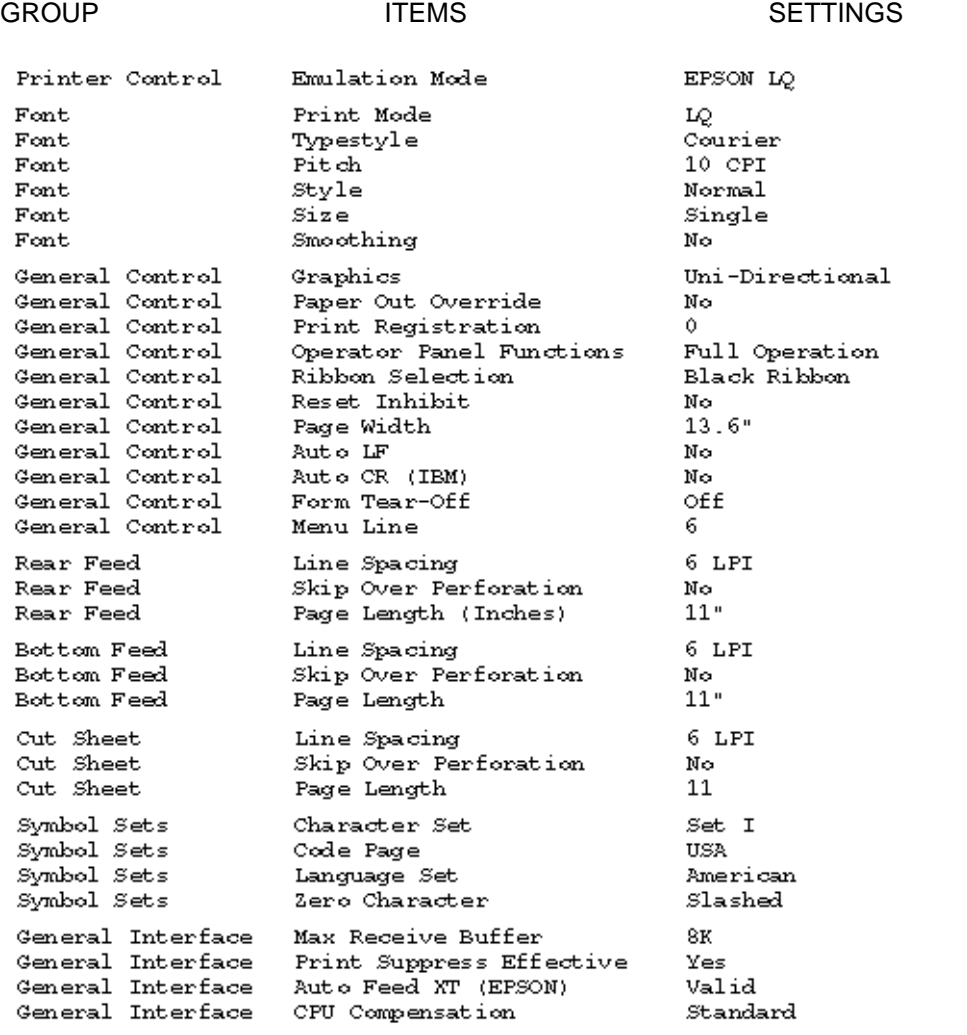

# **Changing Menu Settings**

#### **Changing Menu Settings**

To make changes in the Menu settings, first enter the Menu Mode. When you do this, the first Group/Item/Setting will print out.

To change the setting, press the SET button.

To move to the next group, press the GROUP button.

To change to another item within a group, press the ITEM button.

## **Summary of Menu Settings**

#### **Summary of Menu Settings**

The table below shows a summary of the various items which may appear in the Menu. Settings which are engaged at the factory (defaults) are set in bold italic.

Note Entries under the group Serial I/F appear in the menu only if you have the Serial Interface board installed, additional entries will appear in the Menu

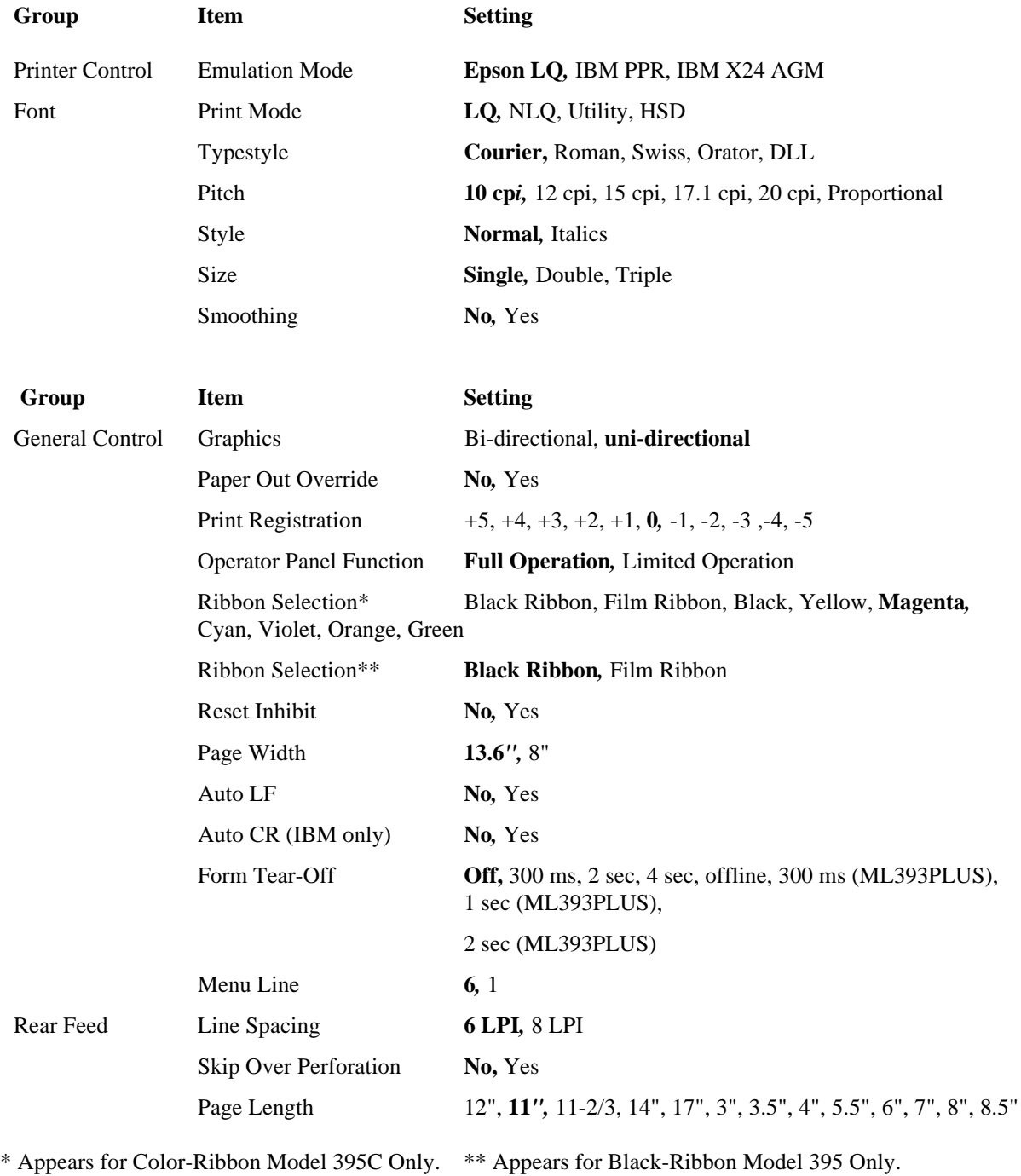

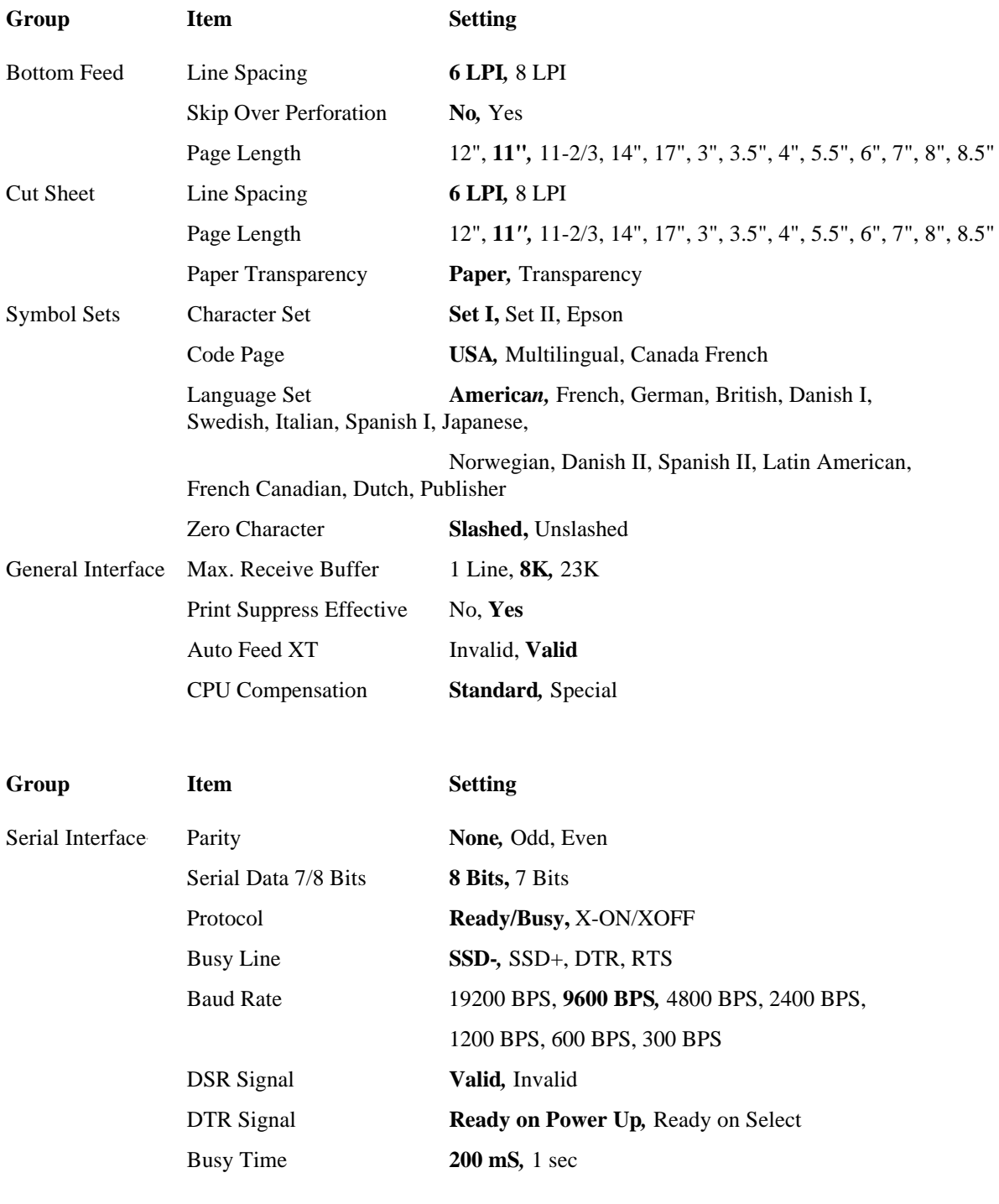

### **Explanation of Menu Items**

#### **Explanation of Menu Items**

These explanations are in alphabetical sequence to make it easier to look them up. Some of the items apply only to a specific emulation, model, or if you are using the Serial Interface, as noted.

#### **Auto LF.**

Change to Yes if your printer prints one line over another. Keep this set to No if your software adds a line feed when a carriage return is received at the end of a line or if your printout is consistently double spaced.Auto CR (IBM mode only). Choose Yes to make your printer automatically perform a carriage return when an LF is received at the end of the line.

#### **Auto Feed XT**

(Epson mode only). In the Epson emulation, the XT signal on pin 14 of the parallel interface can control auto-matic line feed. Some interface cables are wired in such a way that automatic line feed is always in effect; the Auto Feed XT item eliminates this potential problem. The factory setting allows your system to use pin 14 to control automatic line feed; to cause the printer to ignore this signal, change the setting to Invalid.

#### **Baud Rate (Serial Interface only).**

Choose a transmission rate of 19,200 bps, 9600 bps (factory default), 4800 bps, 2400 bps, 1200 bps, 600 bps, or 300 bps.

#### **Busy Line (Serial Interface only).**

If Ready/Busy protocol (factory default) is selected, you can choose which line your system monitors for a busy signal: SSD -9V, select SSD-SSD +9V, select SSD+ DTR -9V, select DTR RTS -9V, select RTS

#### **Busy Time (Serial Interface only).**

Choose 200 mS (factory default) or 1 sec. Sets the length of the busy signal when the Ready/Busy protocol (factory default) is engaged.

#### **Character Set.**

Choose IBM Set I (factory default), IBM Set II, or Epson character set. Code Page. Choose USA (factory default), Multilingual, or Canada French.

#### **CPU Compensation.**

Used to adjust interface timing between your PC and the printer. Do not change this setting unless advised to by an Okidata-Certified Technician.

#### **Diagnostic Test (Serial Interface only).**

Select Yes if you want to perform a diagnostic test of the serial interface.

#### **DSR Signal (Serial Interface only).**

Used with Ready/Busy protocol to select how your system handles the DSR Signal.DTR Signal (Serial Interface only). Change to •Ready on Select• if the DTR signal is required when the printer is selected; leave as •Ready on Power Up• if DTR signal is required when printer is turned on.

#### **Emulation Mode.**

Selects the printer command set you want your printer to use: Epson LQ 1000/1050/2500/2550, IBM XL24 Proprinter, or IBM XL24 Alternate Graphics Mode (AGM).

#### **Form Tear Off.**

Off (factory default), 300 ms, 2 sec, 4 sec, offline, 300 ms (ML393PLUS), 1 sec (ML393PLUS), 2 sec ML393PLUS). To engage Form Tear Off, select a time interval for the printer to wait before advancing the paper. Choose one of the ML393PLUS settings to provide backward compatibility with programs written for the Microline 393 Plus printer. Choose offline to cause your printer to go offline after moving the paper

up to the tear bar: you must press the SELECT button to put the printer back on-line before it will move the paper back down.

#### **Graphics.**

Bi-directional graphics print faster than uni-directional graphics, but uni-directional graphics have better print registration. Bi-directional graphics printing can be optimized by adjusting the Print Registration setting in the Menu.

#### **Language Set.**

American (factory default), French, German, British, Danish I, Swedish, Italian, Spanish I, Japanese, Norwegian, Danish II, Spanish II, Latin American, French Canadian, Dutch, or Publisher. Replaces certain symbols with special characters used in the respective foreign languages.

**Line Spacing.** Choose 8 lines per inch for tighter line spacing, to get more lines per page. This item is set separately for each paper path.

#### **Max. Receive Buffer.**

Choose 1 line, 8K (factory default), or 23K. Selects the amount of memory devoted to holding re-ceived data. Choosing 1 line will tie up your computer during printing, but if you abort the print job the printer will stop printing much sooner.

#### **Menu Line.**

Sets number of lines skipped down after each line prints when you are making changes in the Menu. Switch to 1 if you want to conserve paper when making changes in the Menu.

#### **Operator Panel Function.**

Change to Limited Operation to deactivate the FONT, PRINT QUALITY and CHARACTER PITCH buttons on the control panel so that you can control these features only through your software. This can be useful when several people are using the printer and you dont want its settings changed. Note This feature also prevents access to the Menu. To access the Menu, turn the printer off, then hold down the QUIET key while turning on the printer.

#### **Page Length.**

12", 11" (factory default), 11-2/3, 14", 17", 3", 3.5", 4", 5.5", 6", 7", 8", 8.5". Set separately for each paper path.

#### **Page Width.**

Choose a page width of 13.6" (factory default) or 8".Paper Out Override. The paper out detector senses when less than an inch of paper remains in the printer and stops printing at that point. Changing this setting to Yes overrides the detector so you can print closer to the bottom of the page if youre using single sheets. Be careful if you use this feature: it lets the printer continue printing when theres no more paper, which can cause loss of data and can damage the printhead.

#### **Paper/Transparency.**

Choose Paper (factory default) or Transparency as your print medium for Cut Sheet feed.

#### **Parity (Serial Interface only)**.

None (factory default), Odd, or Even. Selects the type of parity your system uses.

#### **Pitch.**

10 cpi (factory default), 12 cpi, 15 cpi, 17.1 cpi, 20 cpi, or Proportional. Selects the character width measured in characters per inch (cpi).

#### **Print Mode.**

Change to NLQ for slightly faster near-letter-quality printing; Utility for higher-speed printing with reduced quality; HSD (High Speed Draft) for the fastest, but lowest quality printing.

Print Registration. Change the setting as required to obtain the best registration for bi-directional printing.

#### **Print Suppress Effective.**

Enables/disables print suppress command. The factory default enables the print suppress command: the printer will ignore all data it receives after it accepts the print suppress command. Change to No to cause your printer to ignore the print suppress command.

#### **Protocol (Serial Interface only)**.

Selects the type of protocol your system uses: Ready/Busy (factory default) or X-On/X-Off.

#### **Reset Inhibit.**

Change to Yes if you want your printer to ignore the reset command sent by software. This will prevent your software reset command from changing the settings you have made through the front panel controls or through printer com-mands. If you engage this feature, don't forget that it will also prevent your software from clearing out existing settings when you finish printing one document and switch to another.

#### **Ribbon Selection.**

The selections for this item depend on which model you have. For Model 395 (black ribbon), the selections include Black Ribbon (factory default) or Film Ribbon. For Model 395C (color ribbon), the selections include Black Ribbon, Film Ribbon, Black, Yellow, Magenta (factory default), Cyan, Violet, Orange, or Green. If you have the black ribbon installed, choose Black Ribbon or Film Ribbon, as appropriate.

#### **Serial Data 7/8 Bits (Serial Interface only).**

Change to 7 bits if your system uses a 7-bit data format.

#### **Size.**

Choose Single (factory default), Double, or Triple width and height printing.

#### **Skip Over Perforation.**

Change to Yes if you want the printer to advance automatically to the next page when it comes within one inch of the bottom of the page. If your software has its own page formatting controls, keep this item set to No to avoid interference. This item is set separately for the rear and bottom-feed paths.Smoothing. Change to Yes to set the printer to smooth the edges of bit-mapped graphics.

#### **Style.**

Choose Normal (factory default) or Italics.

#### **Typeface.**

Choose Courier (factory default), Roman, Swiss, Orator, or DLL (down line loaded).

#### **Zero Character.**

The factory default will cause a slash to appear in zeros to distinguish them from the capital letter O. To disengage the slashed zero, change this to Unslashed.

# **Chapter 6 Problem Solving**

#### Problem Solving

Here are some of the most common printer problems and how to solve them. If youre still having difficulties, see Appendix B, where you will find information on how to get help from your dealer or from OKIDATA, and how to get your printer serviced.

What if ... ... nothing happens when I turn on the printer?

The printer may not be plugged in. Check the power cord connection to the outlet and to your printer. If youre using a power strip, make sure its turned on. Check to be sure that the fuse hasnt blown or that the circuit breaker hasnt tripped.

... the printer doesnt print when the computer sends data?

The printer may be deselected. If the SELECT light is out, press the SELECT button to select the printer. The printer cable may not be securely connected. Check the cable to be sure that it is properly connected to both the PC and the printer

.... Im getting strange symbols, incorrect fonts, etc., when I try to print a document?

The printer driver you have engaged does not agree with the emulation selected for your printer, or you have embedded incorrect printer commands within your software.

To check the emulation selected, first make sure paper is loaded, then with the printer deselected (press the SELECT button to deselect the printer if necessary), press the QUIET button to enter the Menu Mode. This will print a line indicating the emulation selected.

If the emulation is not the one you want to use, press the SET button to change it, then press the SELECT button to exit the Menu Mode.

If the emulation is correct, check your software documentation on how to select a printer driver, then check to be sure that you have selected one of the drivers listed for that emulation on page 16. The closer the driver is to the top of the list, the more compatible it will be with your printer. If your software doesnt have any of the indicated drivers available, check with the software manufacturer to see if they have added any additional drivers since you purchased your software.

If you have embedded any printer commands in your software, check to be sure that you entered them correctly.

What if

... my word processor files dont print the way I have the menu and front panel set?

Before sending a file to the printer, many word processors send an initialization string to the printer. The initialization string contains codes that reset the printer to a default set of features: otherwise the printer might accidentally print using features set for a previous job. These codes will override panel or menu settings. To set your printer to ignore the reset code, enter the printer Menu (deselect printer, then press QUIET button) and change the Reset Inhibit item (under General Control) to Yes. Please note that while this will stop the reset code from reset-ting your printer, other codes in the initialization string may still override the printer Menu and/or front panel settings.

... the Font, Print Quality and Character Pitch buttons on the front panel wont work? The Operator Panel Function item on the printer menu can be used to disable these buttons. If the printer is part of a custom-ized system or if it is used by a number of people, the system manager may have used this option to make sure the printer is always set properly.... static electricity causes the paper to stick?

In cold, dry weather, static charges can build up on continuous-form paper. This can make the paper cling to the rear cover. If you have this problem during high-volume printing jobs, try moving the single sheet paper guides on the cover together so that the paper rests on the guides rather than on the cover itself.

### **Maintenance - Replacing The Ribbon Cartridge**

#### **Maintenance - Replacing The Ribbon Cartridge**

When replacing the ribbon, be sure to use only ribbons specifically for use with 393 series and 395/395C printers.

#### **For best results, use genuine OKIDATA ribbons:**

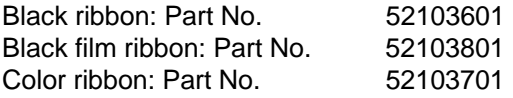

To replace the ribbon cartridge, see Installing/Replacing the Ribbon on page  $2(\lceil \cdot \rceil)$ .

# **Clearing Paper Jams**

#### **Clearing Paper Jams**

#### **Important: Always turn printer off before you turn platen knob!**

Rear Feed Jams To clear a rear-feed paper jam:

- 1. Turn off printer.
- 2. Back paper out of printer carefully using platen knob.
- 3. Open access cover and rear cover and remove any torn pieces of paper.

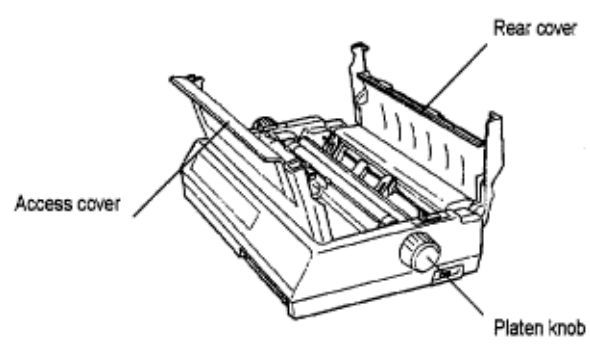

4. Reload paper, close covers and turn printer back on.

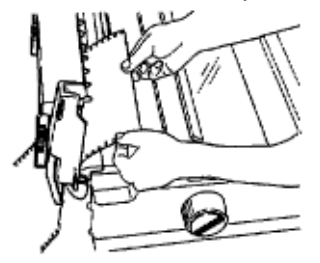

5. Press FORM FEED button.

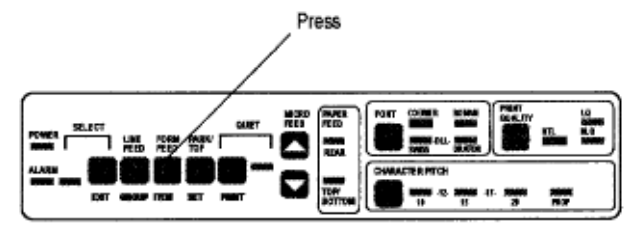

### **Repeated Rear-Feed Jams**

#### **Repeated Rear-Feed Jams**

- If your rear-feed paper keeps jamming, chances are you have bits of paper stuck in the paper path. To eliminate this problem:
- 1. Turn off printer.
- 2. Use platen knob to back paper out of printer.
- 3. Lift up rear cover, open tractors and remove paper.

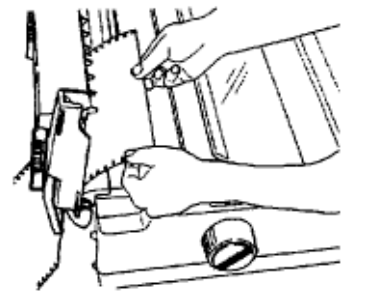

- 4. Fold some single-sheet, continuous-feed paper over three times to produce a page four sheets thick.
- 5. Load this quadruple-thick sheet onto tractor pins and close tractor covers.

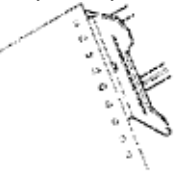

- 6. Turn platen knob to draw quadruple-thick paper around platen. This will bring jammed pieces of paper up and out so you can dispose of them.
- 7. Back quadruple-thick sheet out of printer using platen knob.
- 8. Reload regular paper.

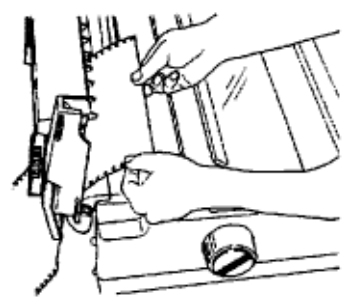

9. Close rear cover, turn printer on and press FORM FEED button to load in paper.

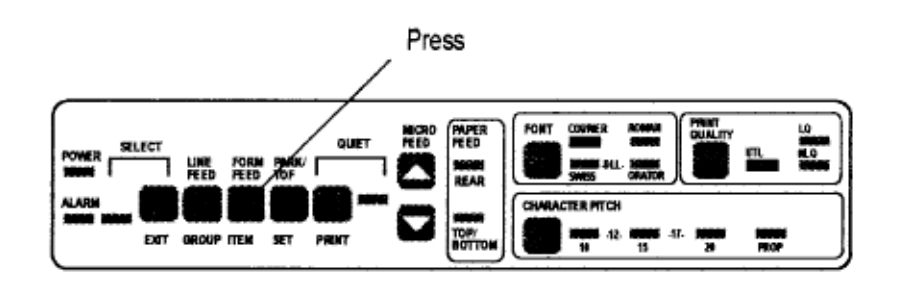

# **Single Sheet Feed Jams**

#### **Single Sheet Feed Jams**

#### **To remove jammed single sheets of paper (top feed):**

1. Turn off printer.

2. Use platen knob to back paper out of printer.

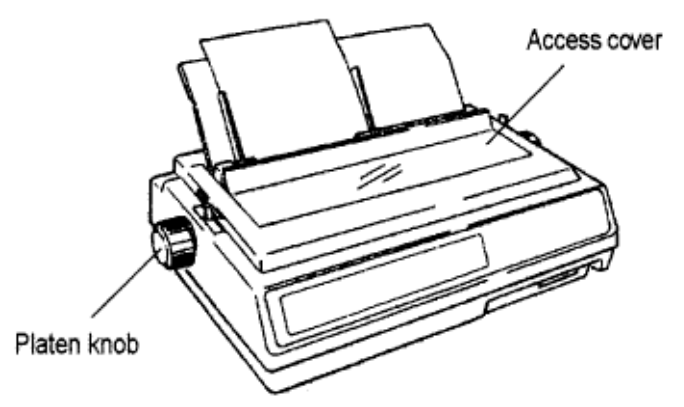

3. If necessary, open access cover and remove any torn pieces from around carriage.

### **Bottom Feed Jams**

#### **Bottom Feed Jams**

#### **If bottom-feed paper jams:**

- 1. Turn off printer.
- 2. Use platen knob to back paper out of printer.

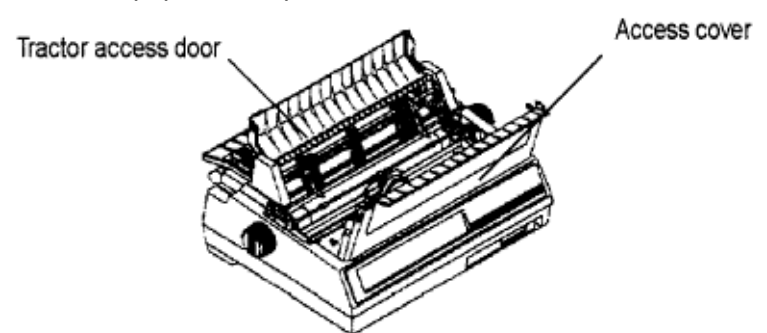

3. If you have bottom-feed push tractor unit installed, open the printer access cover and the tractor access door and remove any shreds of paper jammed in tractor mechanism.

4. Reload paper.

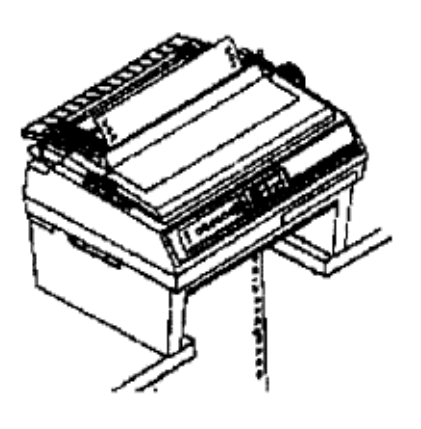

# **Cleaning the Housing**

#### **Cleaning the Housing**

#### **You should clean the printer every six months (or after about 300 hours of operation).**

To do this:

- 1. Turn off printer and remove paper from paper path.
- 2. Open access cover and rear cover.

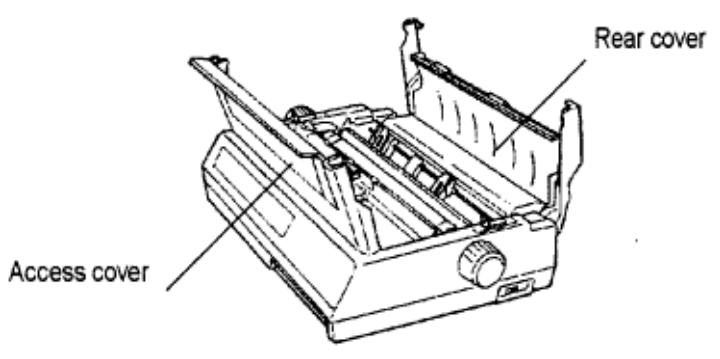

- 3. Use clean, dry cloth to dust area around carriage shaft and platen. Be sure to remove any loose particles of paper.
- 4. Close covers.

**Caution! Never use solvents or strong detergents on the cabinet. They could damage the housing.**

### **Specifications**

#### **Print Method: Impact dot matrix**

**Printhead**: 24 pins, 0.20 mm diameter, with thermal protection

#### **Print Speed**

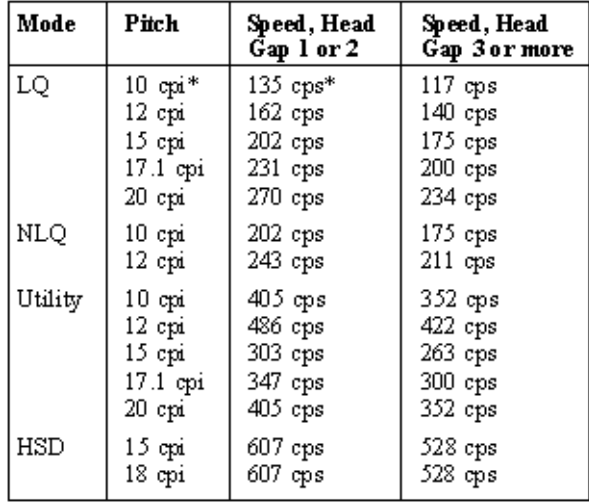

\*cpi = characters per inch \*cps = characters per second Characters per Line (Cpl)

#### **Pitch Characters per line**

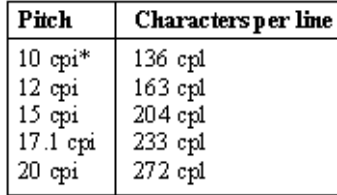

#### **Resident Fonts**

LQ and NLQ: Courier: 10/12/15/17.1/20 cpi, proportional & superscript/subscript Roman: 10 cpi, proportional & superscript/subscript Swiss: 10 cpi, proportional, superscript/subscript & double/triple width/height Swiss 18 point: outline & shadow Orator: 10/12 cpi & superscript/subscript Utility: Gothic: 10/12/15/17.1/20 cpi HSD: Gothic: 15 cpi Bar Code: Code 39, UPC A, UPC E, EAN 8, EAN 13, Interleaved 2 of 5, Code 128, Postnet

**Emulations**: Epson LQ, IBM Proprinter, IBM XL24 AGM

#### **Interface**

Centronics parallel, RS-232C serial

**Graphics Resolution**: 360 x 360 dots per inch maximum

**Buffer Size**: 23K print buffer, 64K total

**Reliability**

**Mean Time** Between 8000 hours at 25% duty cycle, Failures (MTBF) 35% page density

#### **Mean Time to Repair** 15 minutes (MTTR)

**Printhead life** 200 million characters average in 10 cpi utility mode

#### **Ribbon Life**

Black Ribbon: 5 million characters (on average, Color Ribbon: (10 cpi utility) black = 2.1 million characters cyan = 1.8 million characters magenta = 1.8 million characters yellow = 1.3 million characters Film Ribbon: 400,000 characters

**Dimensions** 22.4" W x 16.4" D x 7.1" H (570 x 417 x 180 mm)

#### **Weight** 37 lbs. (16.8 kg) **Environmental Requirements** Operating Temperature: 41 to 104°F (5 to 40°C) Storage Temperature: 14 to 122°F (-10 to +70°C) Operating Humidity: 20 to 80% RH Storage Humidity: 5 to 95% RH Electrical requirements 120 volts ac (+10%, -15%), 50/60 Hz (+/-2%) Also available for 230/240 volts ac• (+10%, -15%), 50/60 Hz (+/-2%)

#### **Paper Specifications**

Minimum Width: 3" Maximum Width: 16" Weight: 16 to 24 lb Thickness: 0.014" (0.36 mm)

#### **Paper type**

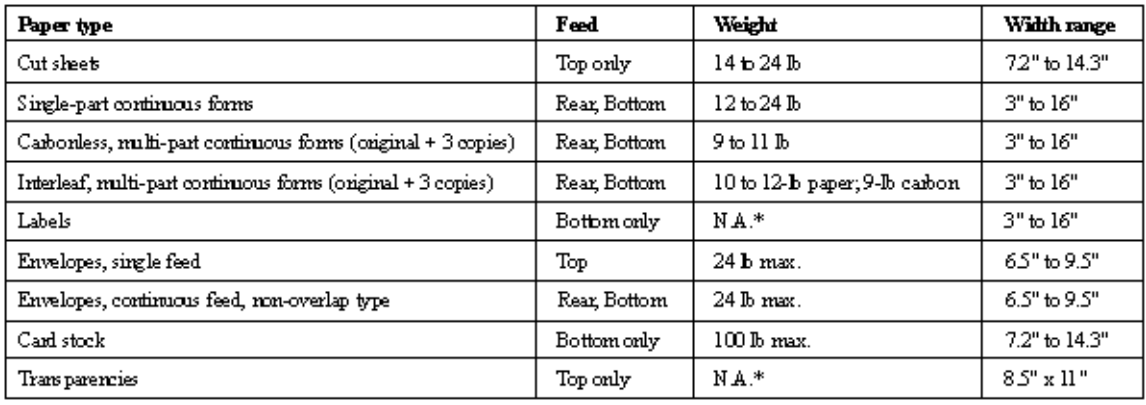

# **Appendix C Printer Commands**

**Note** Normally the commands in this table override Menu settings. Except as noted, these commands are cancelled and the printer returns to the factory and Menu settings when the printer receives an Initialization, Software I-Prime, or Change Emulation command, or when it is turned off.

# **Epson LQ Commands**

**Note** Normally the commands in this table override Menu settings. Except as noted, these commands are cancelled and the printer returns to the factory and Menu settings when the printer receives an Initialization, Software I-Prime, or Change Emulation command, or when it is turned off.

#### **Epson LQ Commands**

This section contains the commands for the Epson LQ emulation, grouped by function.

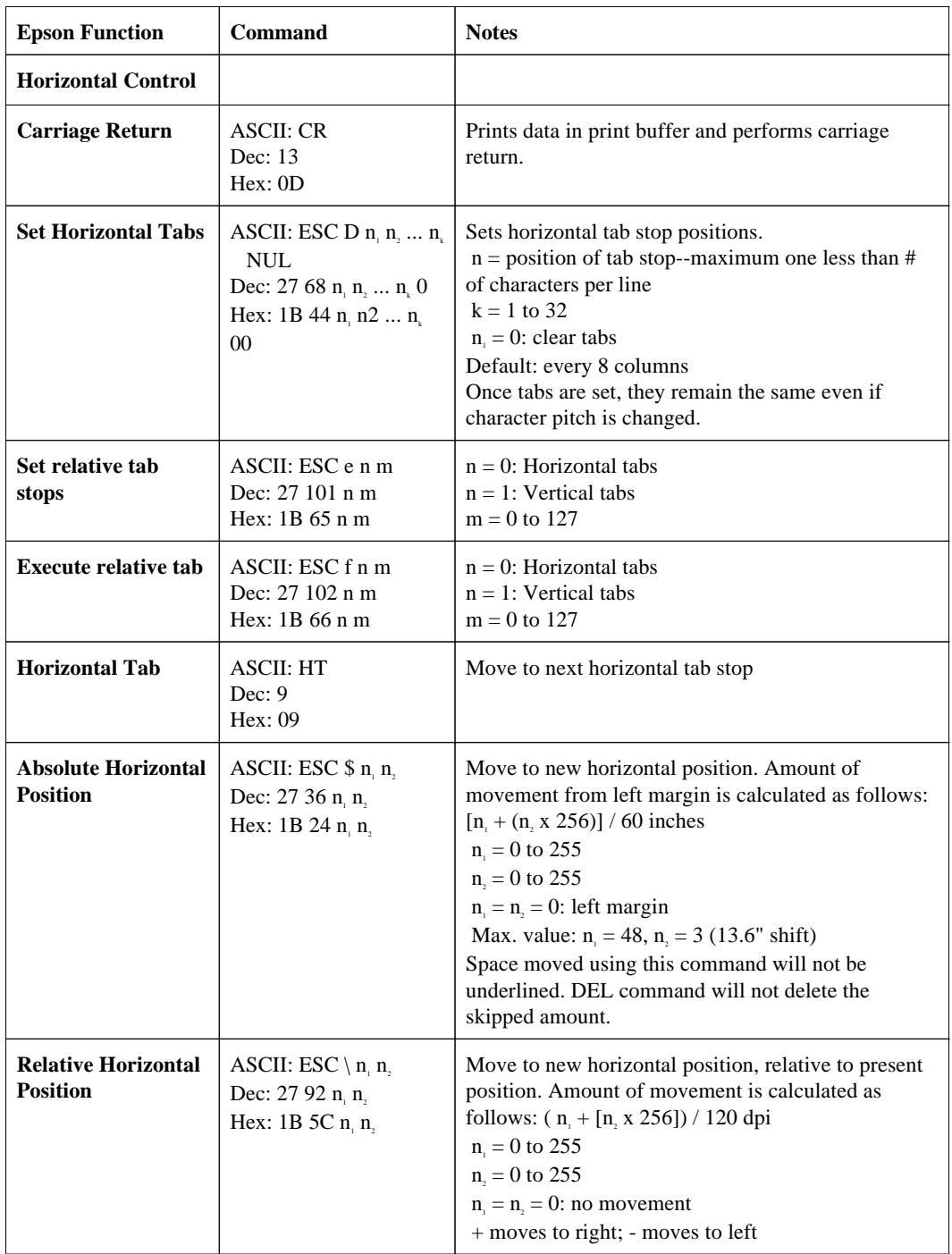

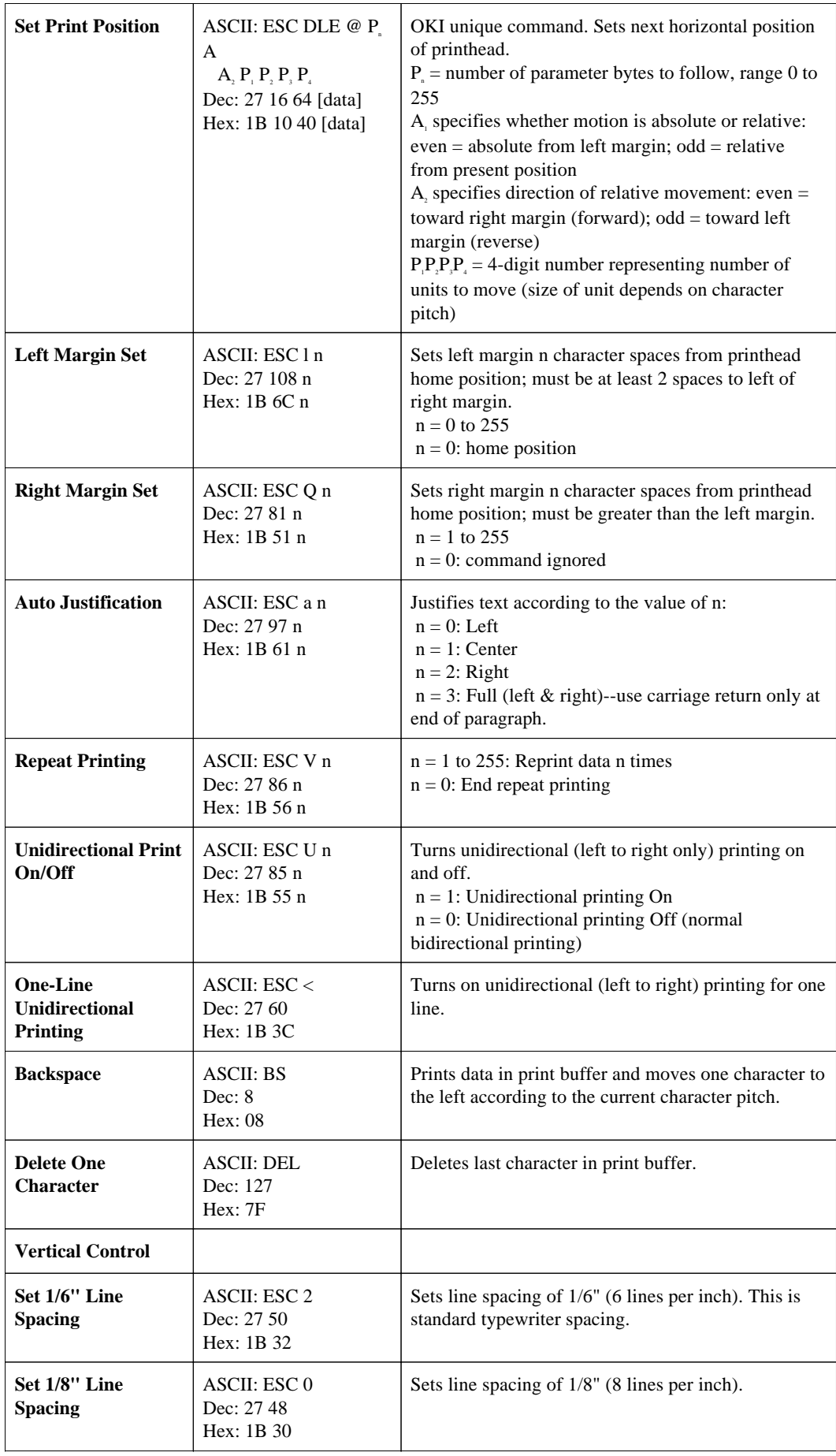

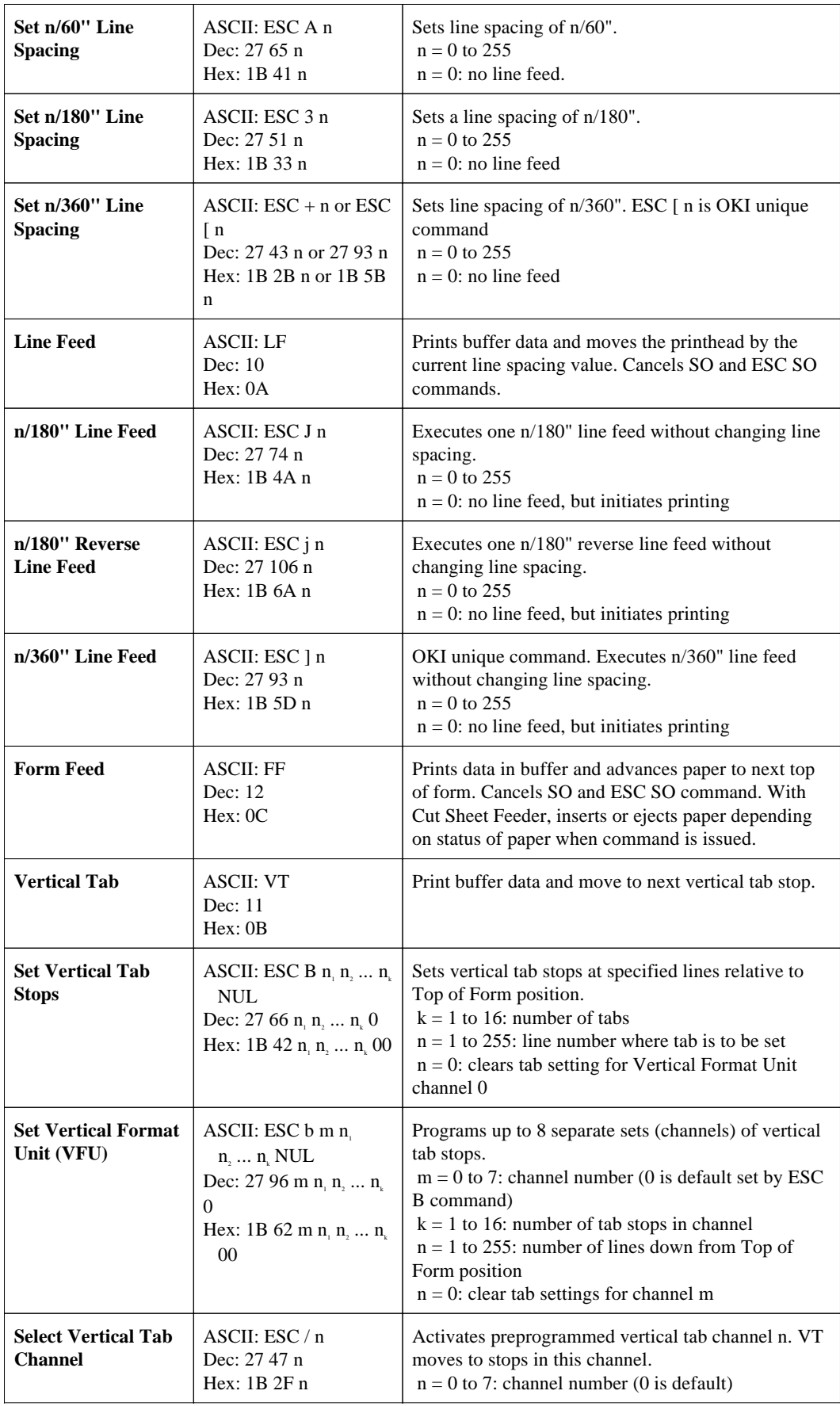

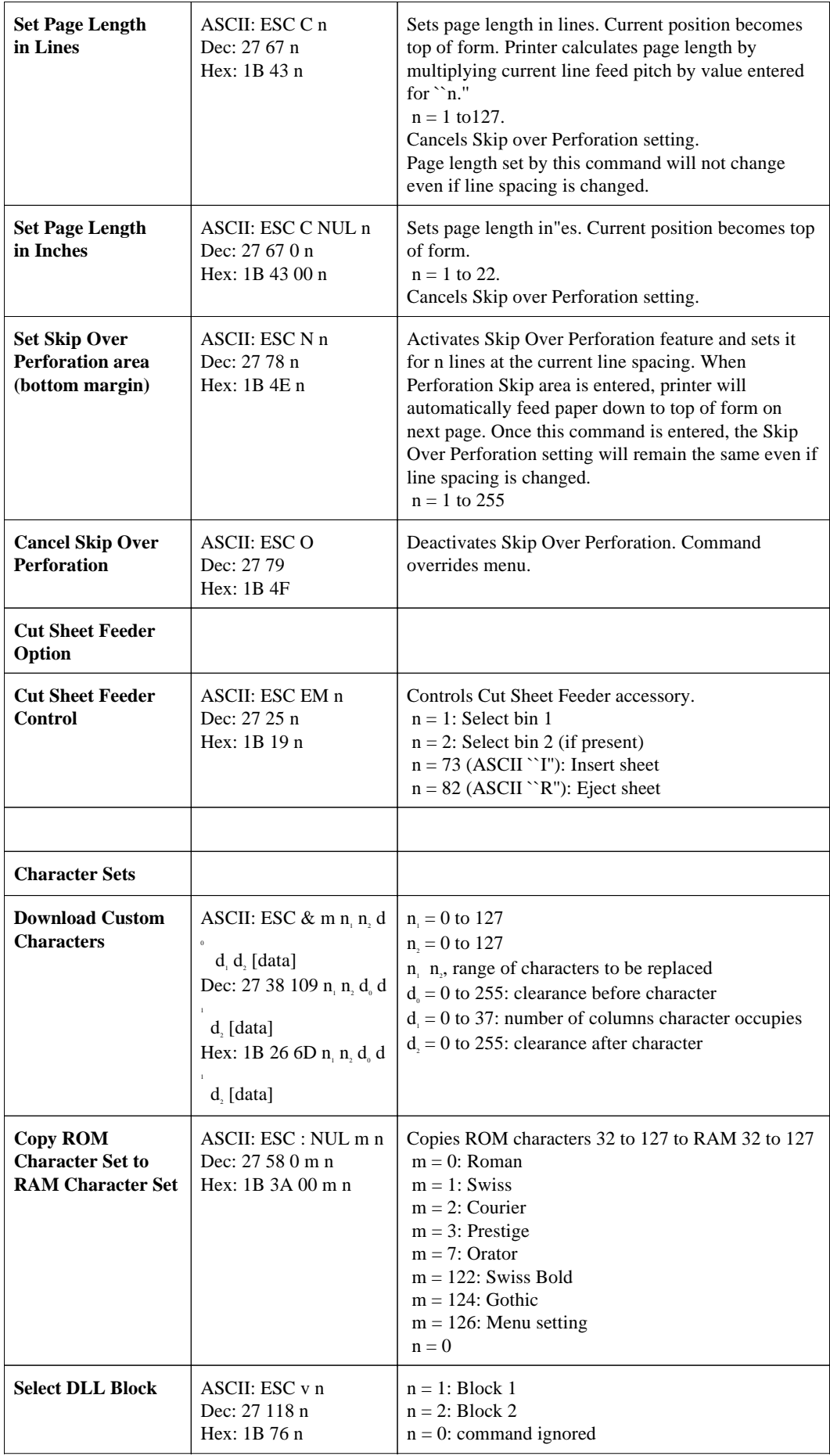

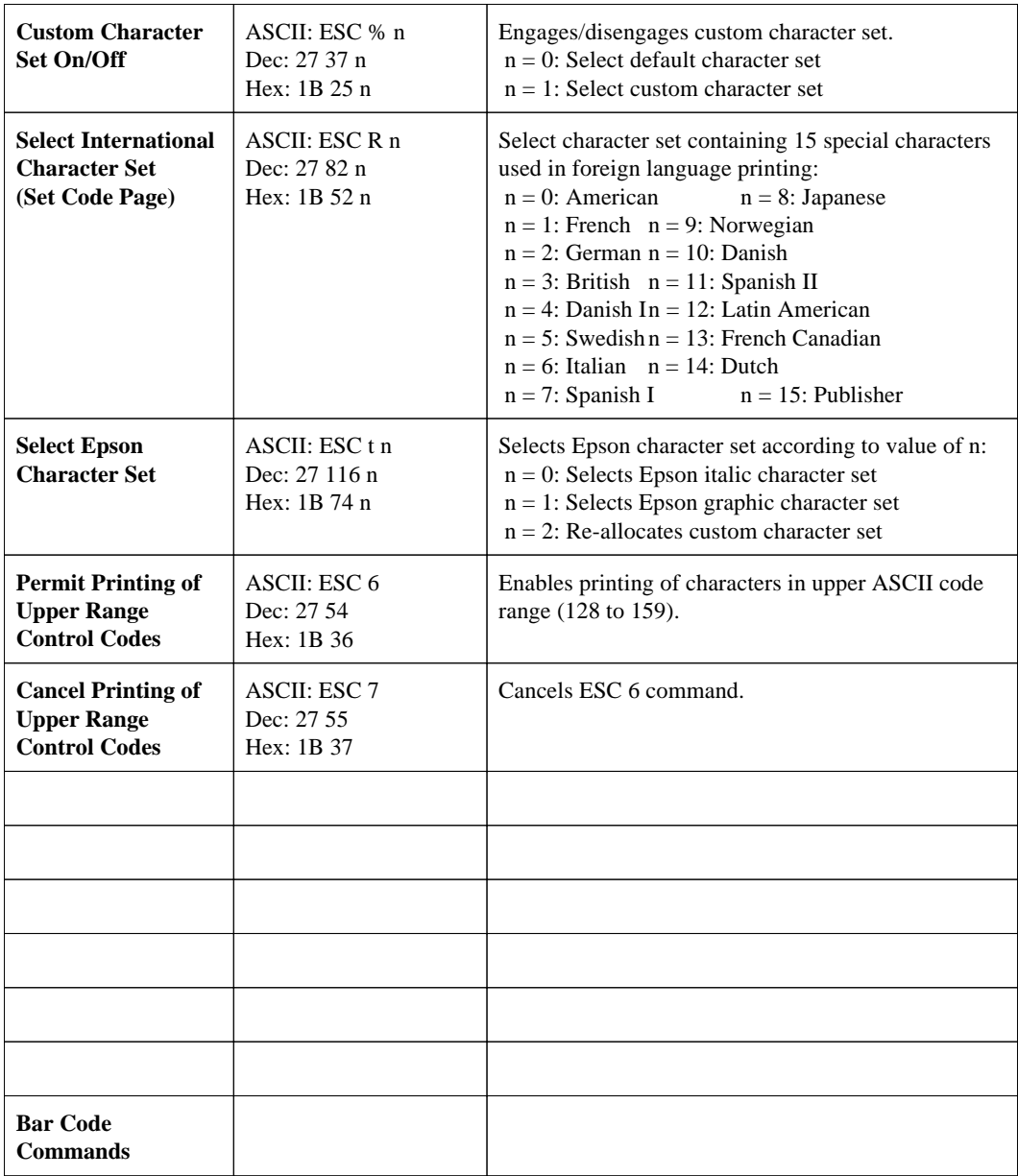

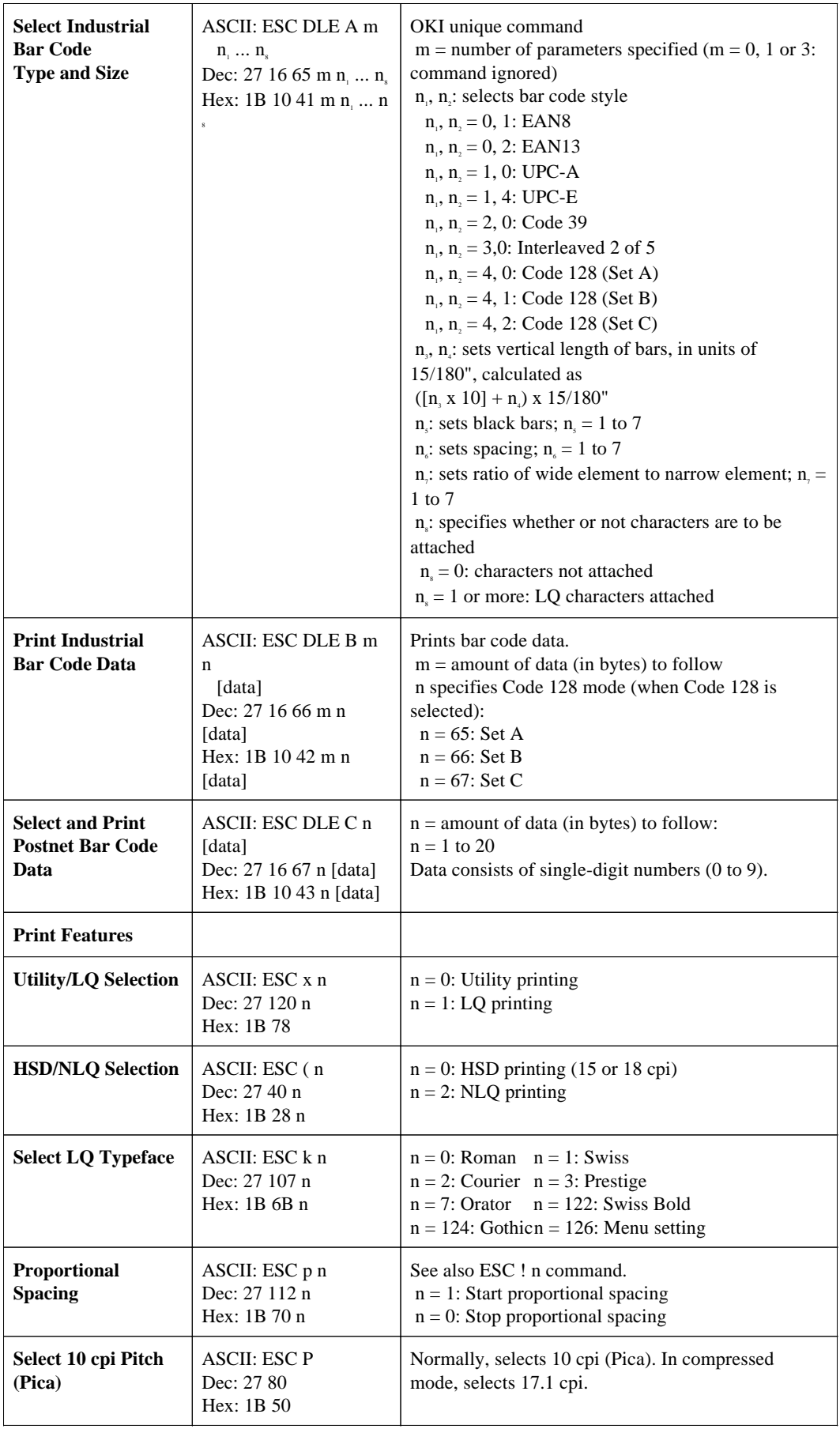

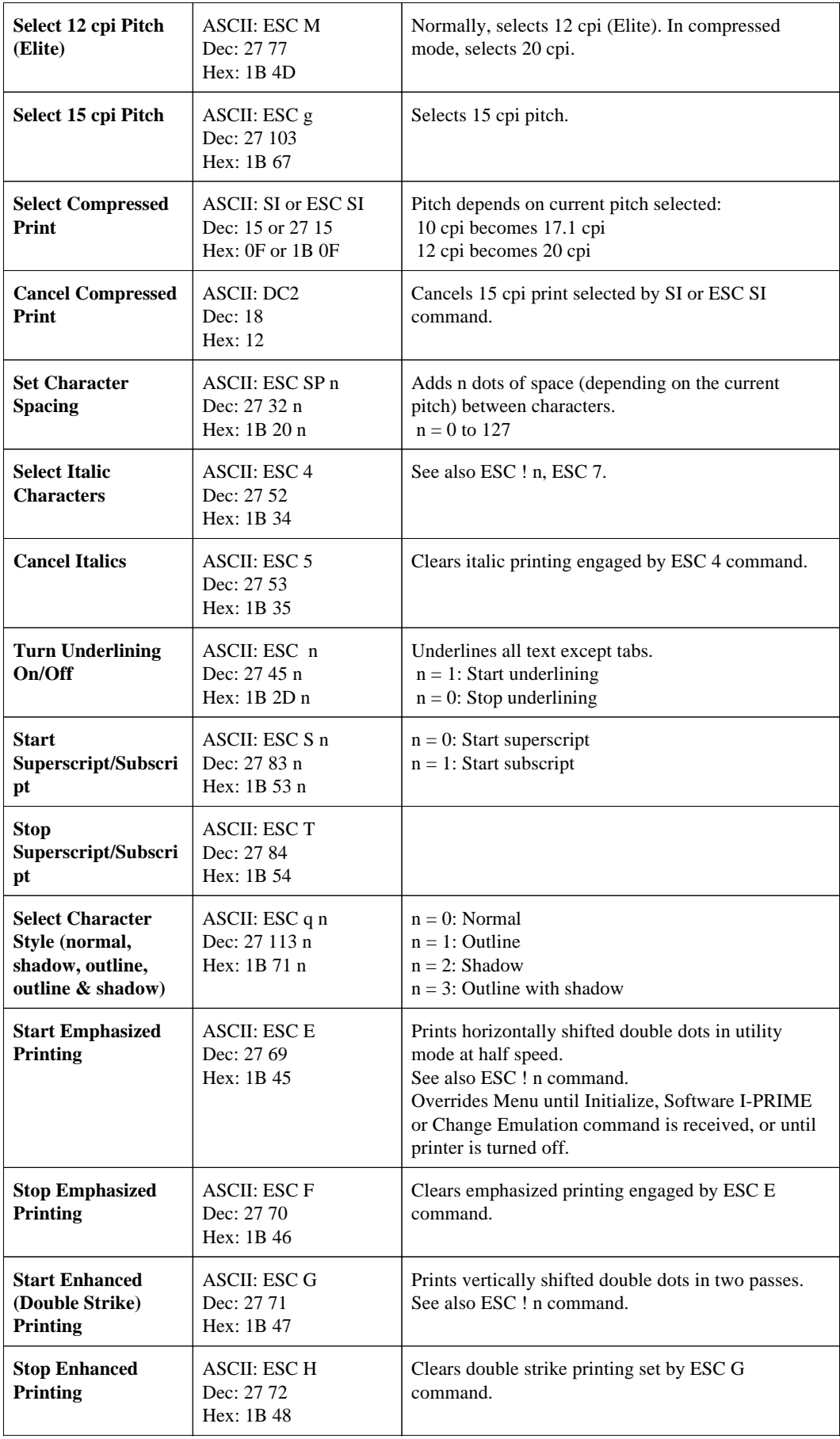

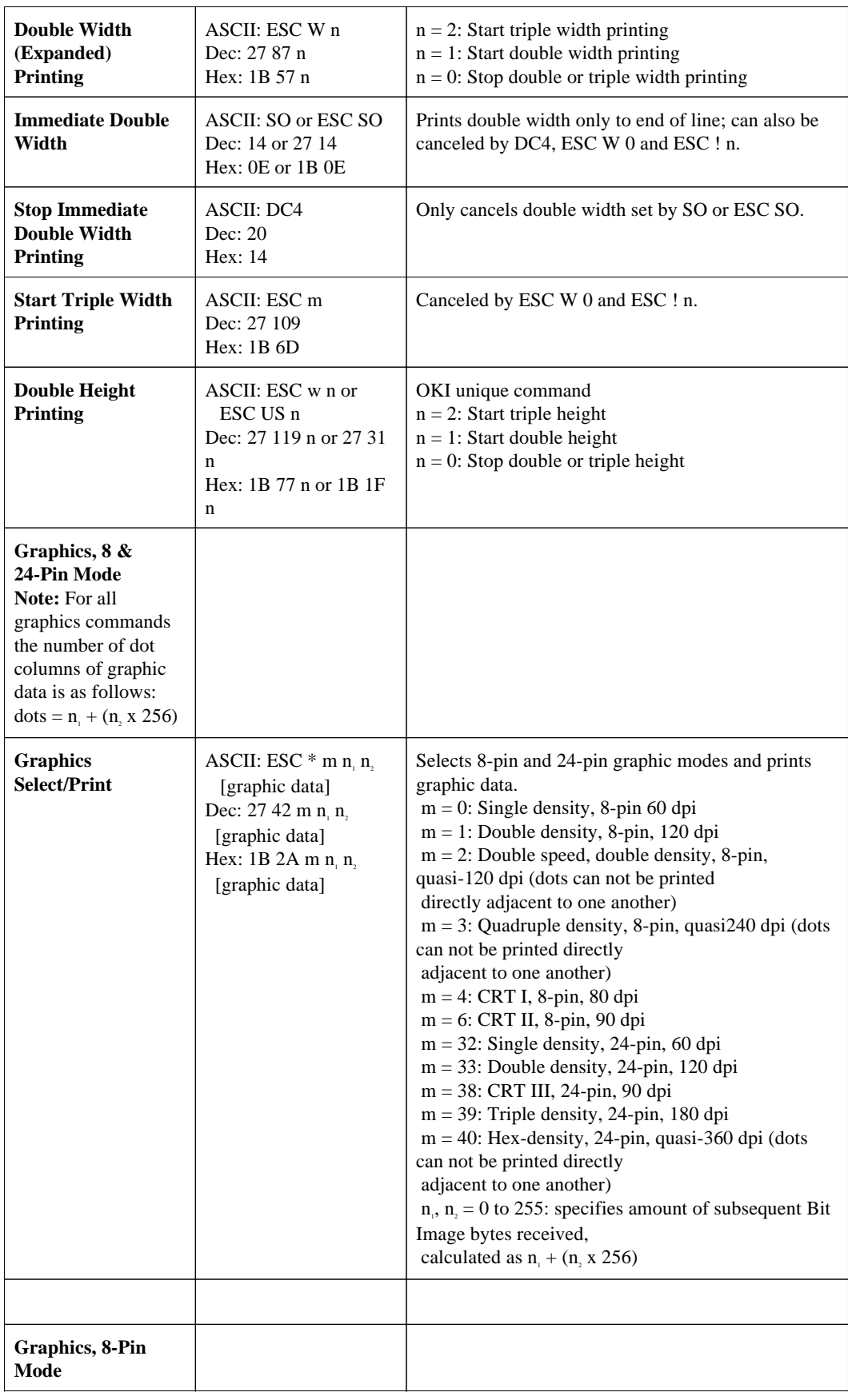

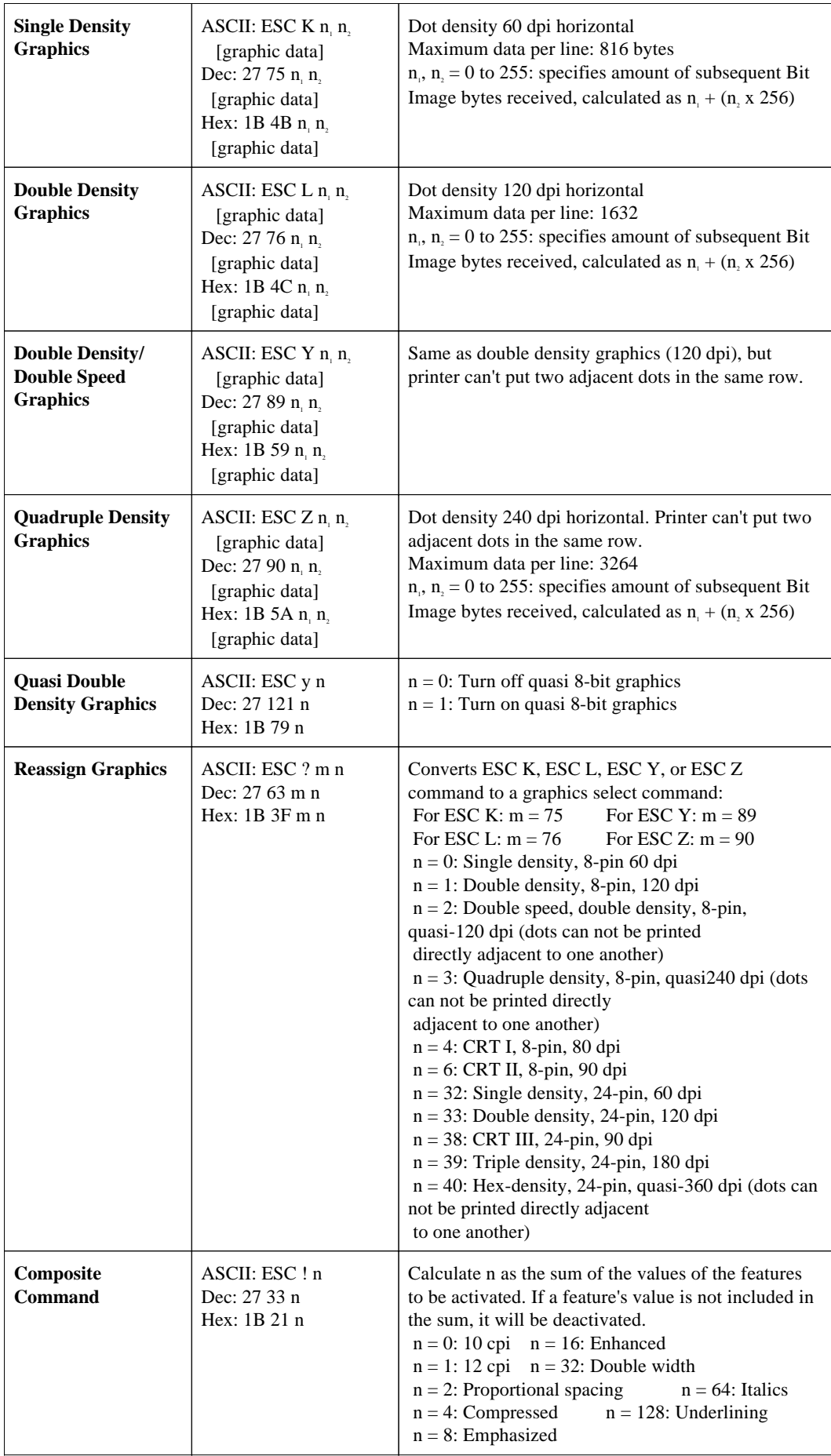

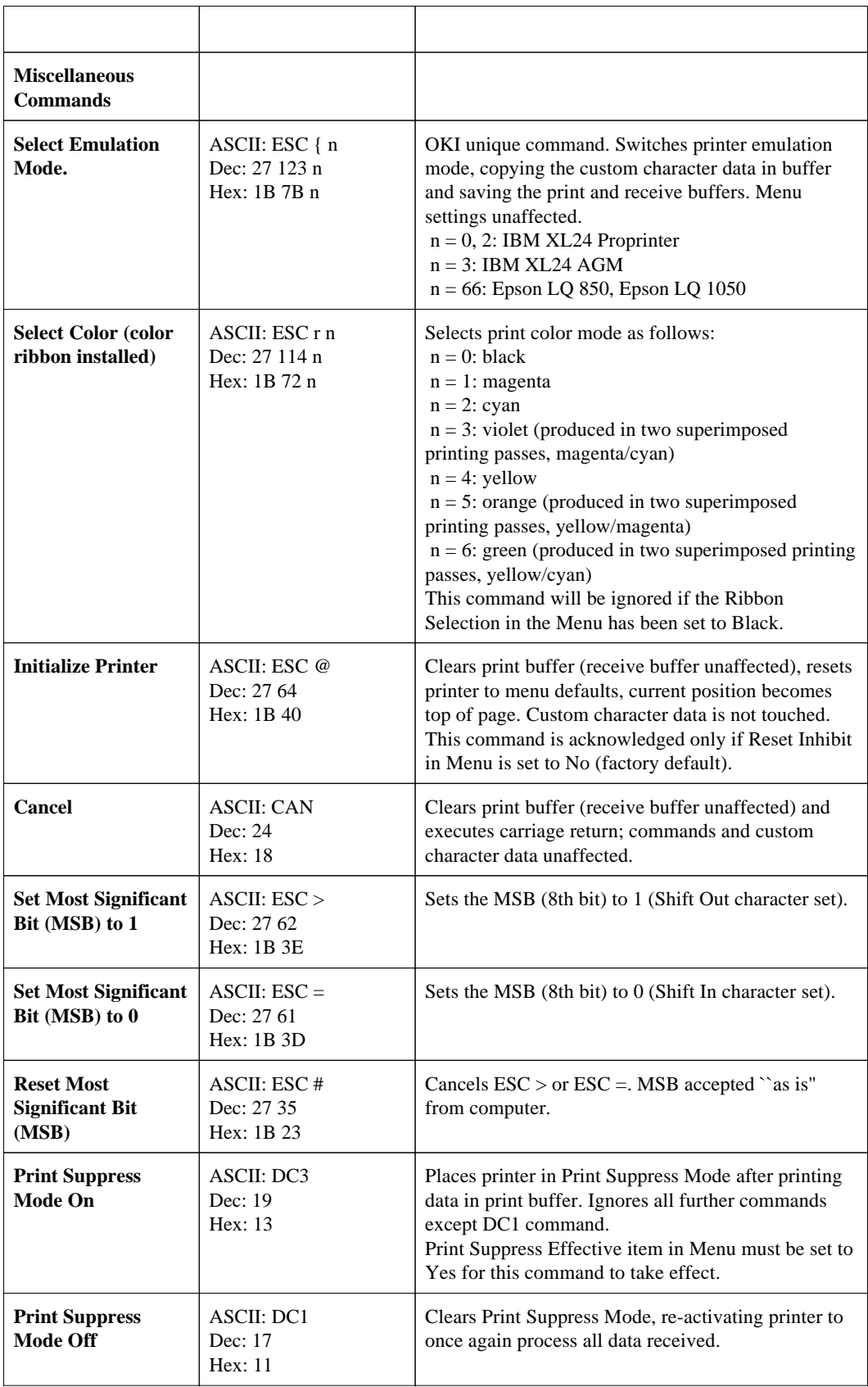

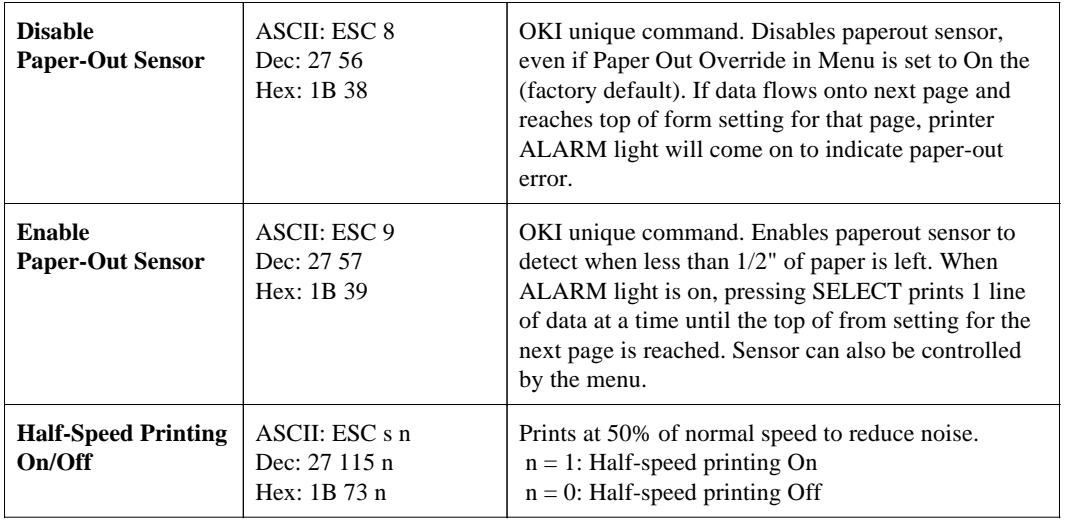

### **IBM Commands**

#### **IBM Commands**

This section contains the commands for the IBM XL24 Proprinter and XL24 AGM emulations, grouped by function.

**Note:** Normally the commands in this table will override the Menu settings. Except as noted, these commands are canceled and the printer returns to the factory and Menu settings when the printer receives an Initialization, Software I-Prime, or Change Emulation command, or when it is turned off and then on again.

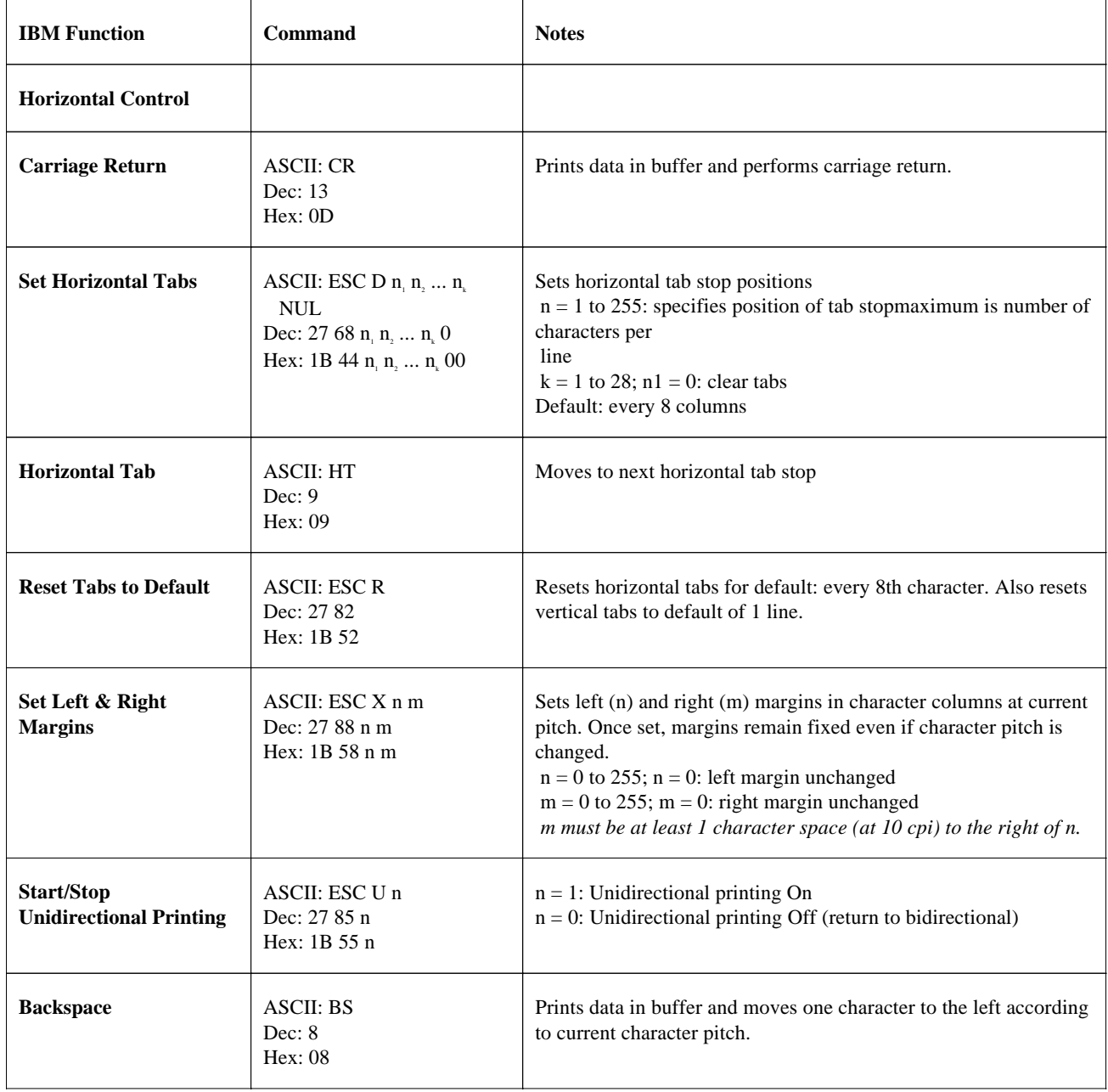

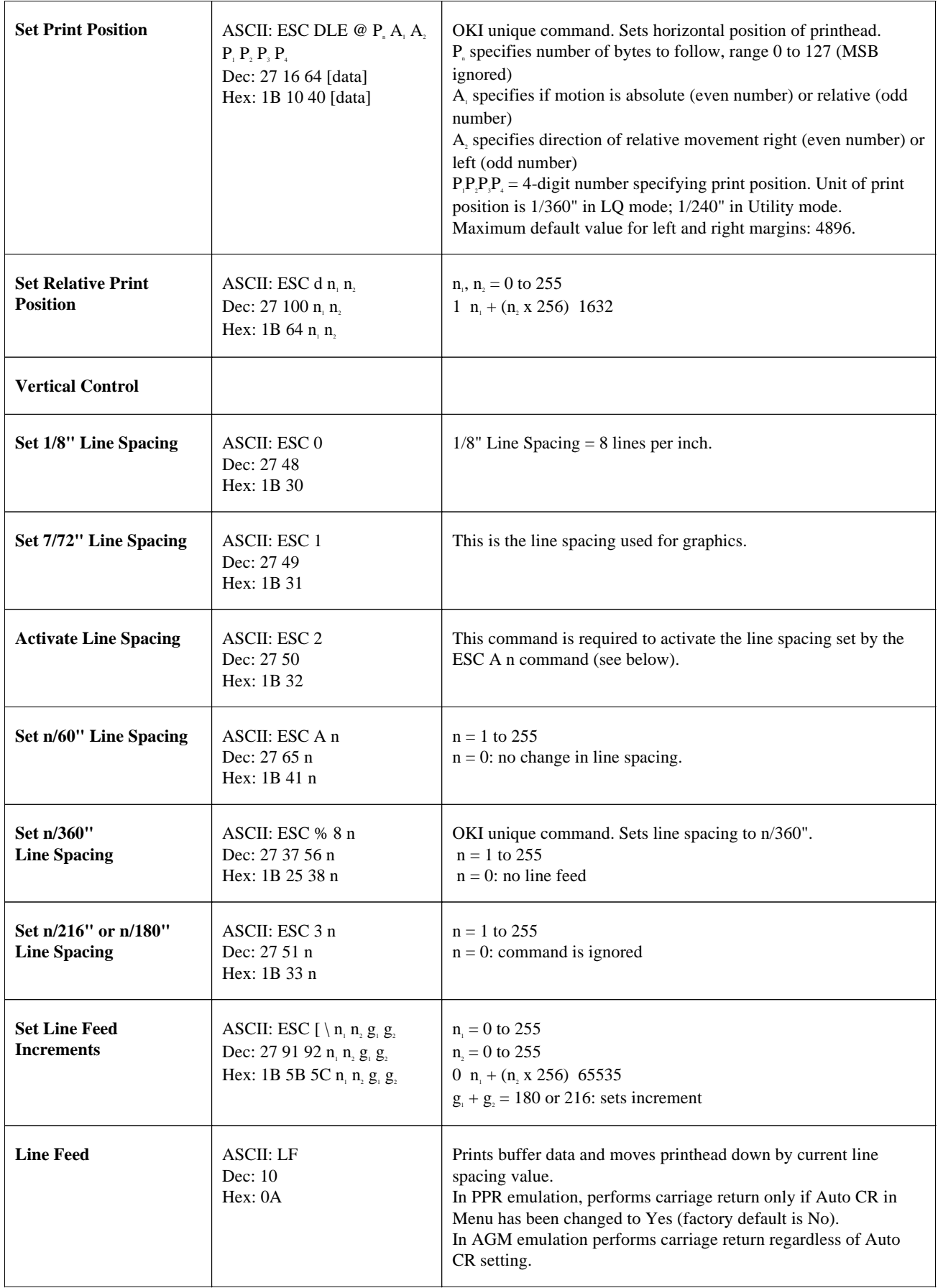

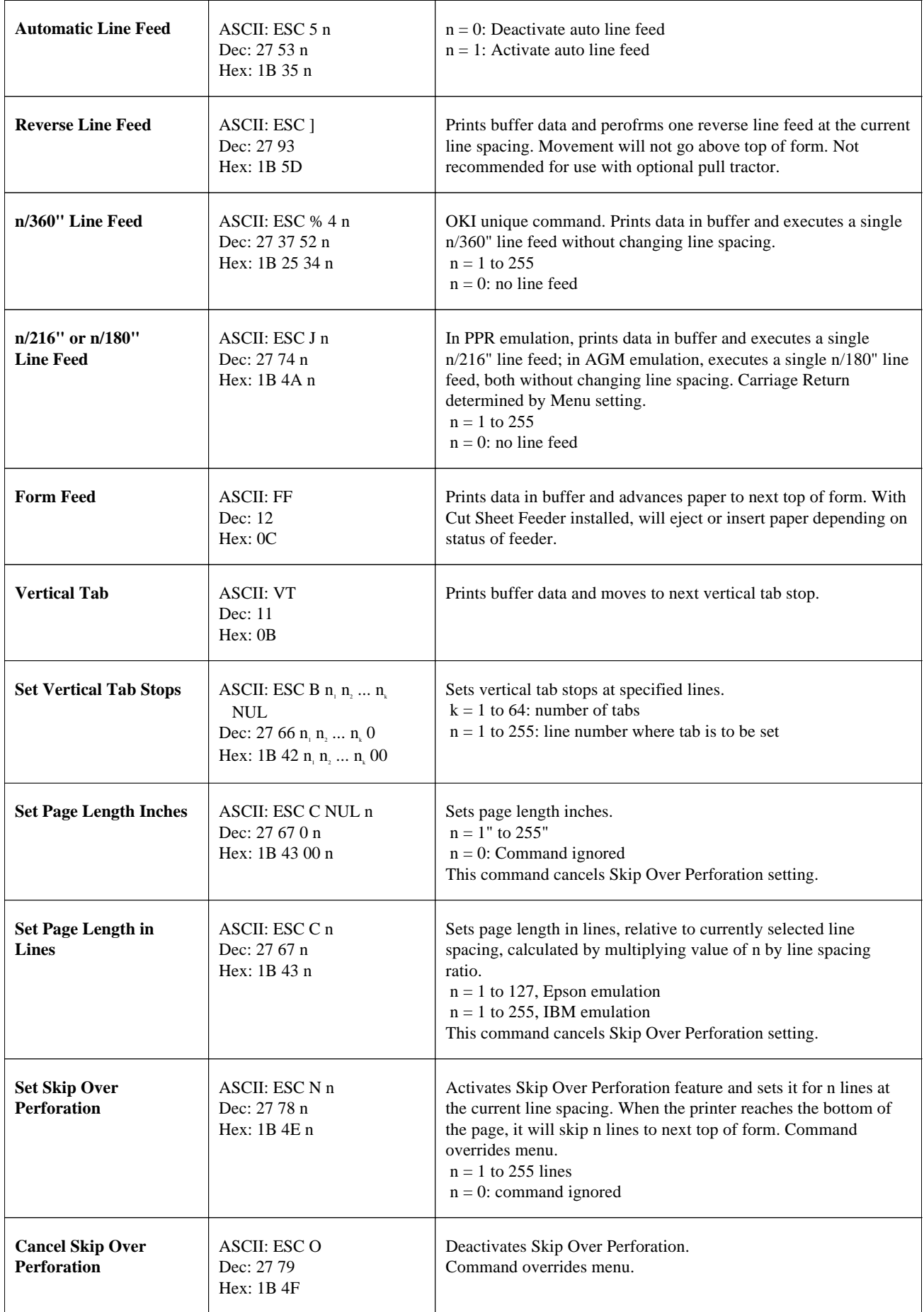

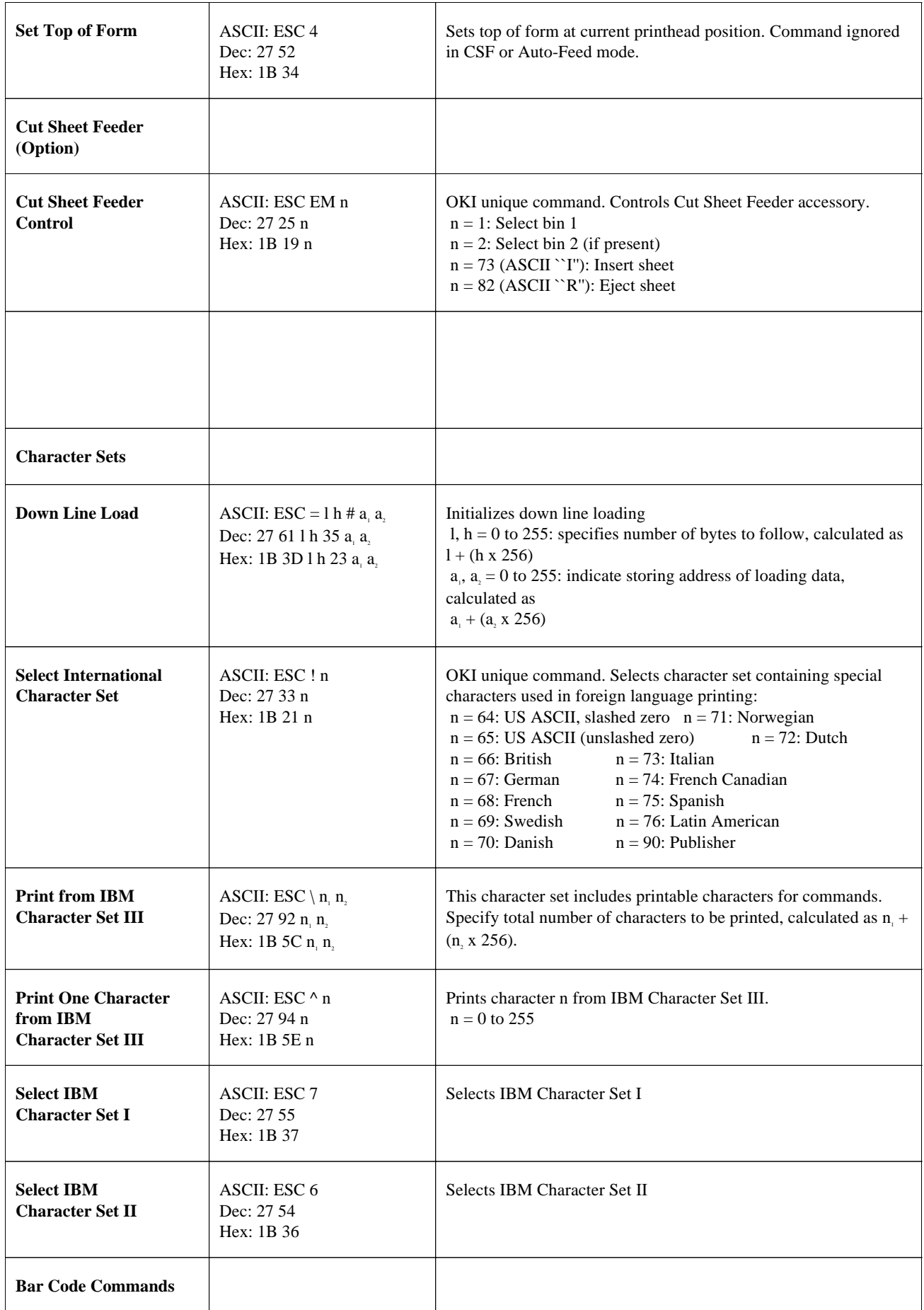
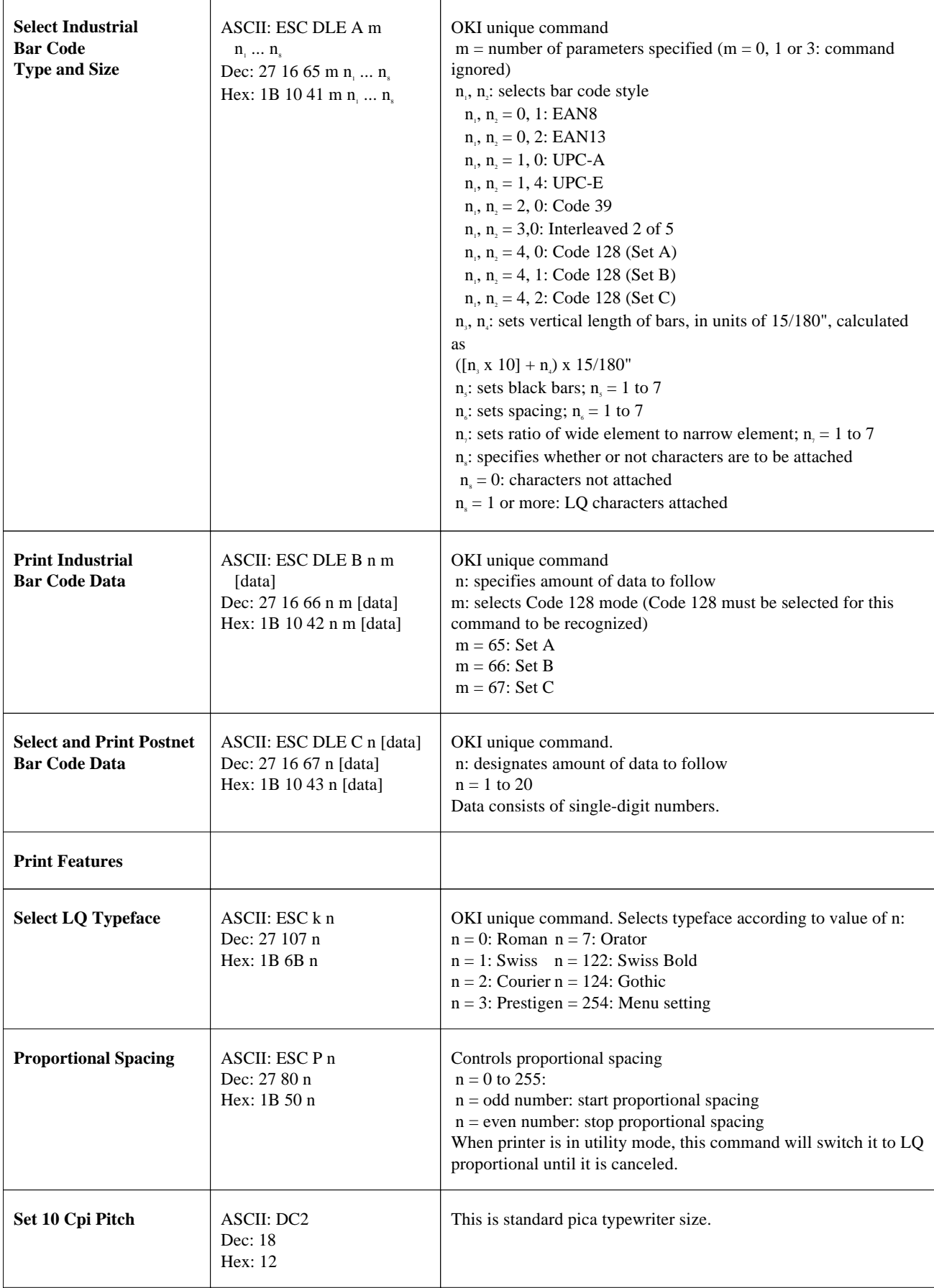

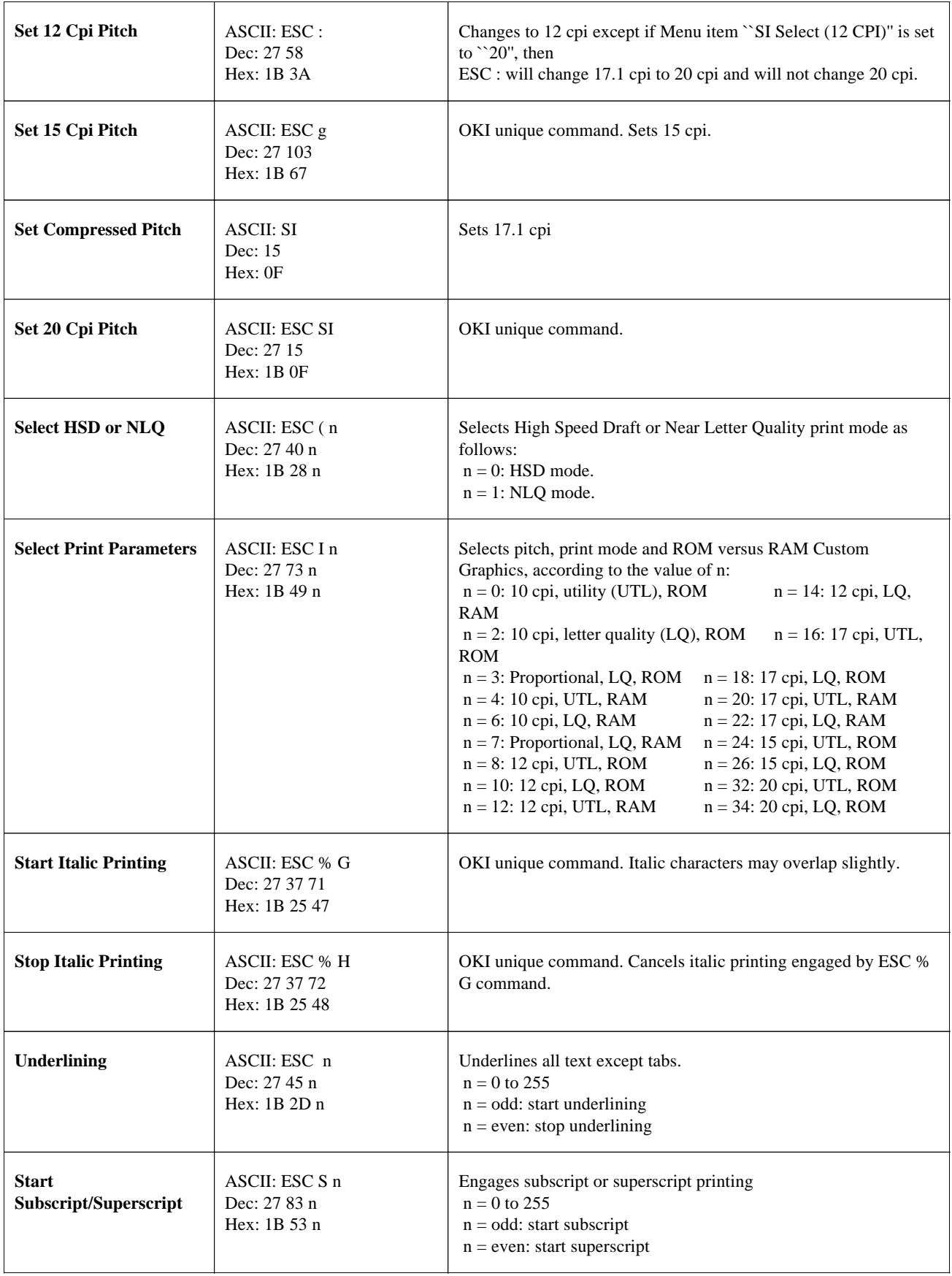

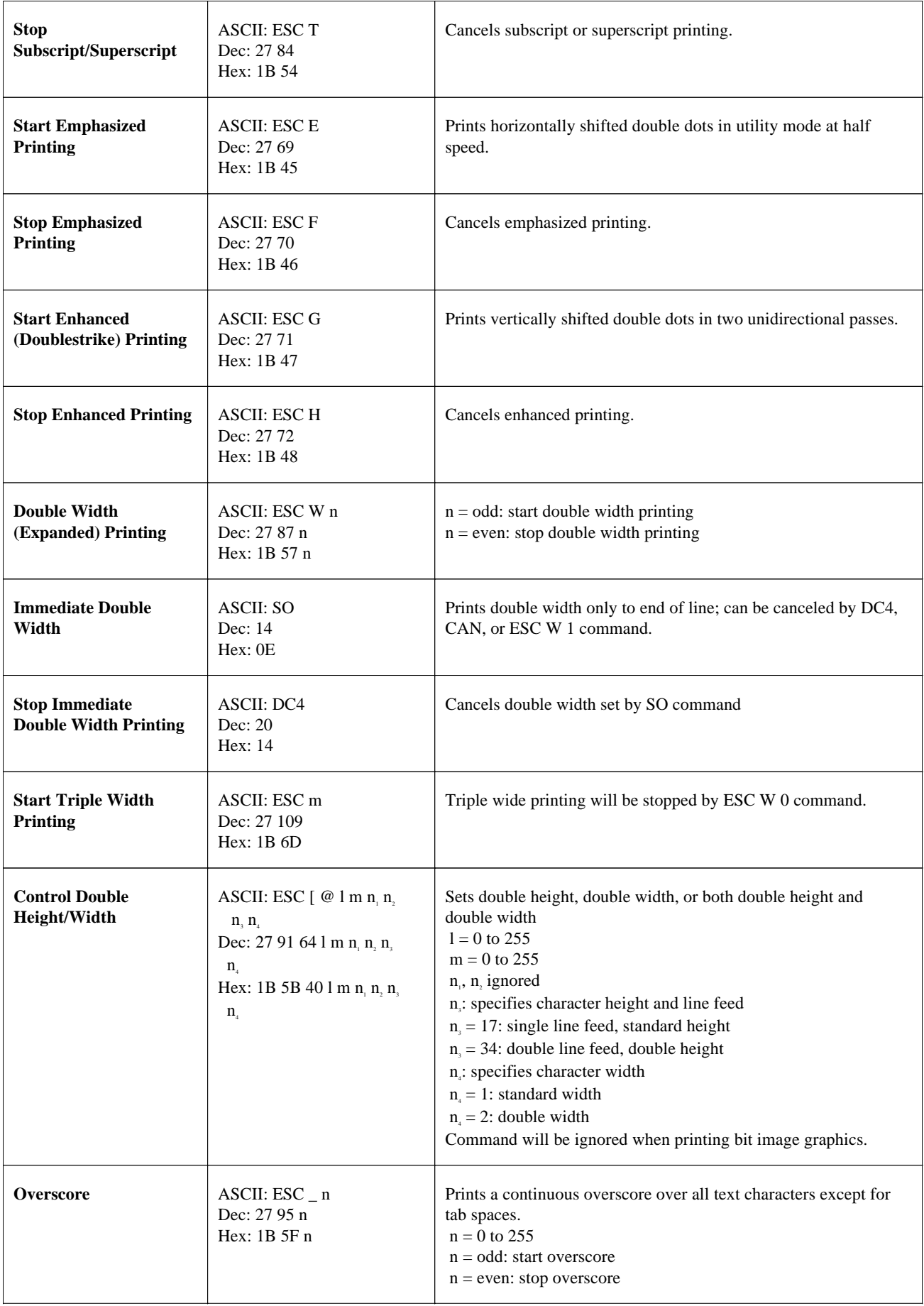

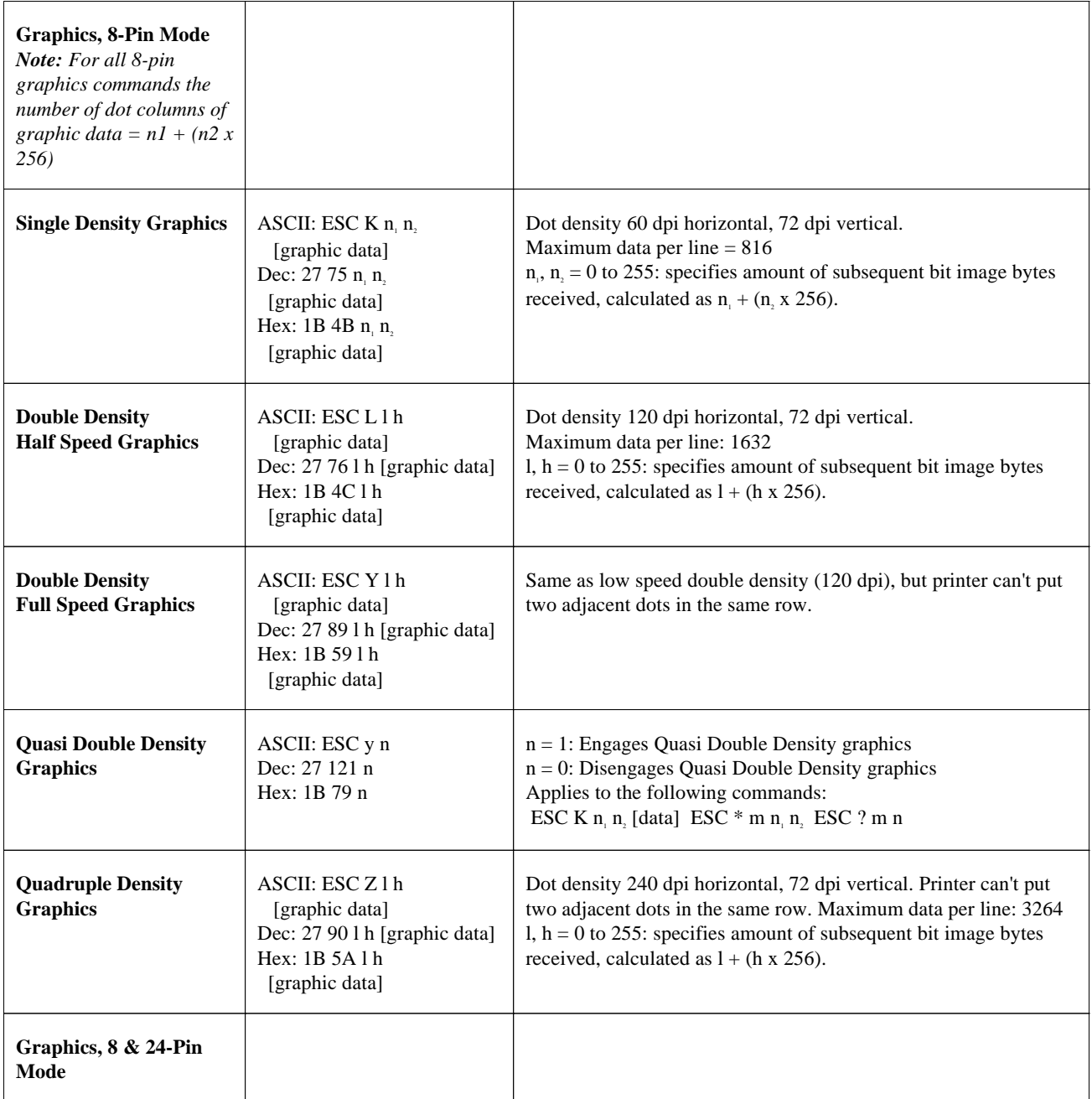

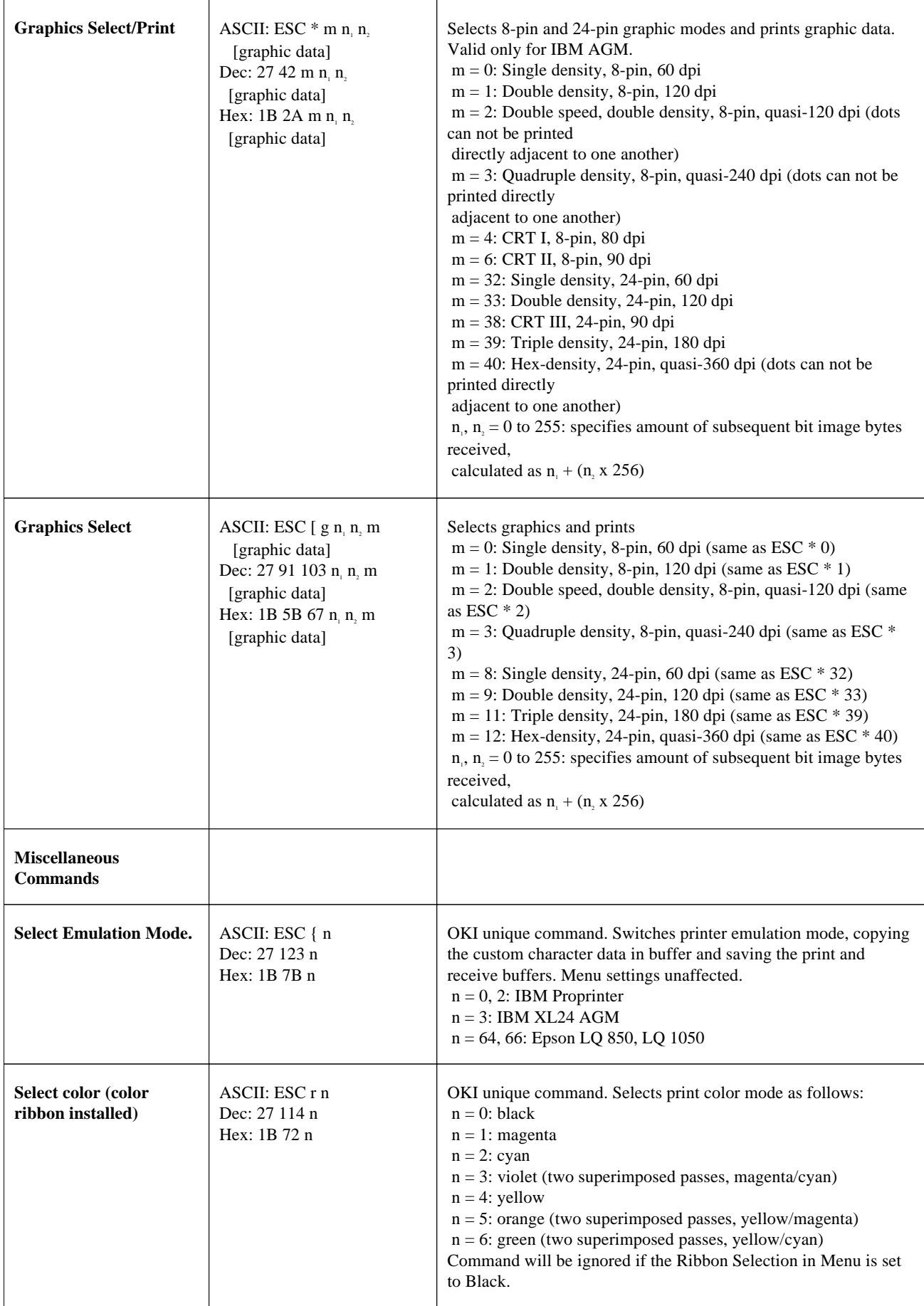

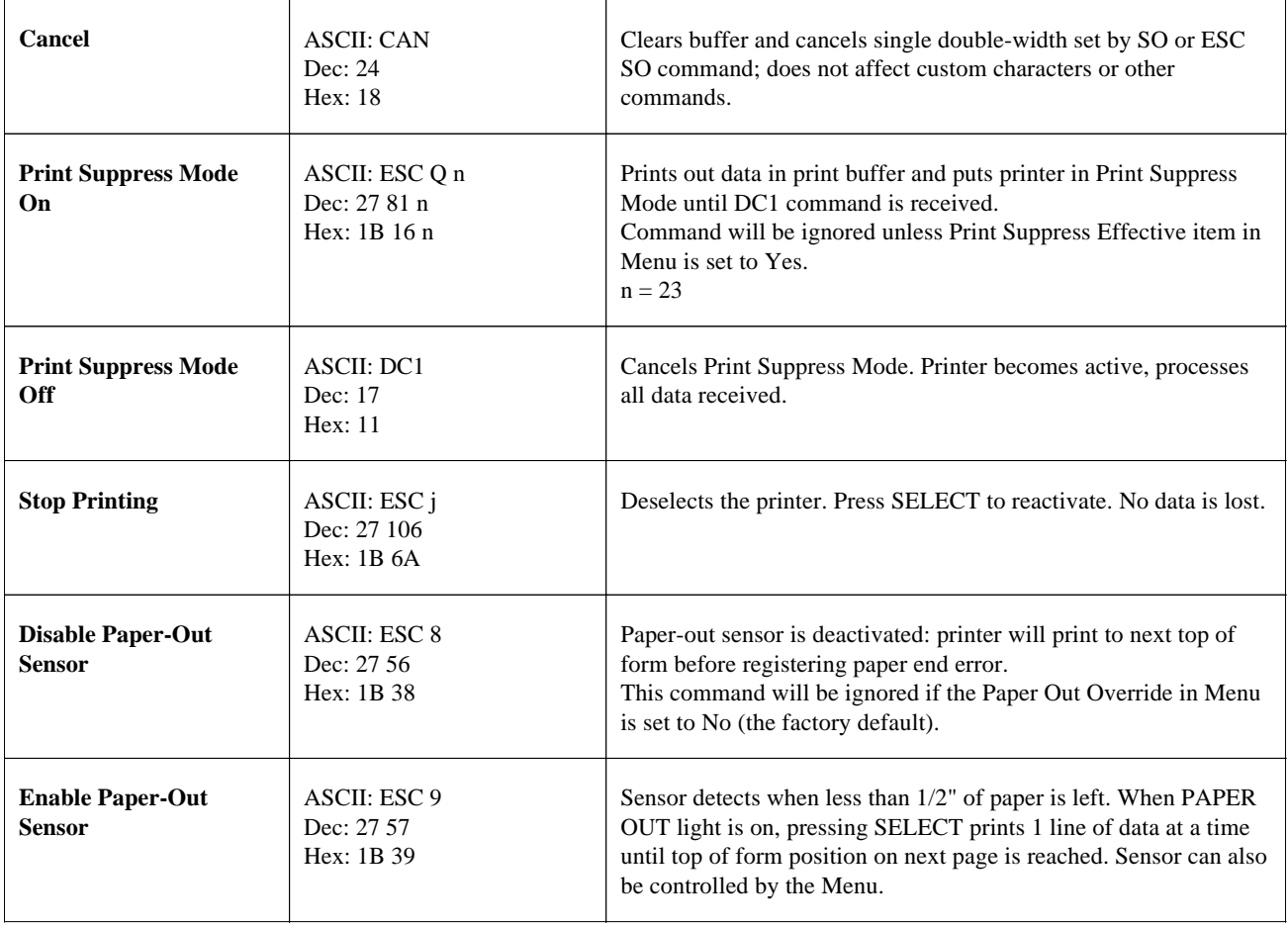

## **Appendix D IBM Serial Cable Configurations**

## **IBM Serial Cable Configurations**

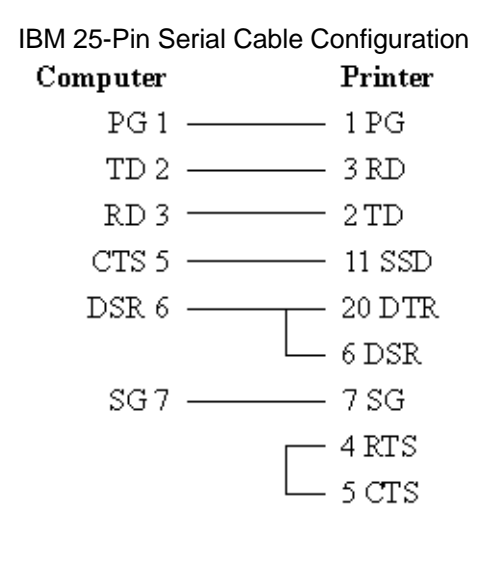

## IBM 9-Pin Serial Cable Configuration

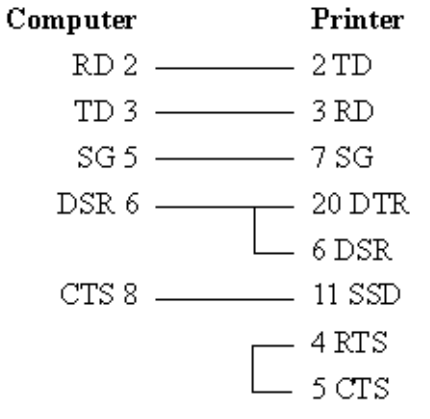